# **TSV** ツール 操作手順書

# 第 **1.7** 版

ネットワーク応用通信研究所

2022 年 2 月 11 日

# 改定履歴

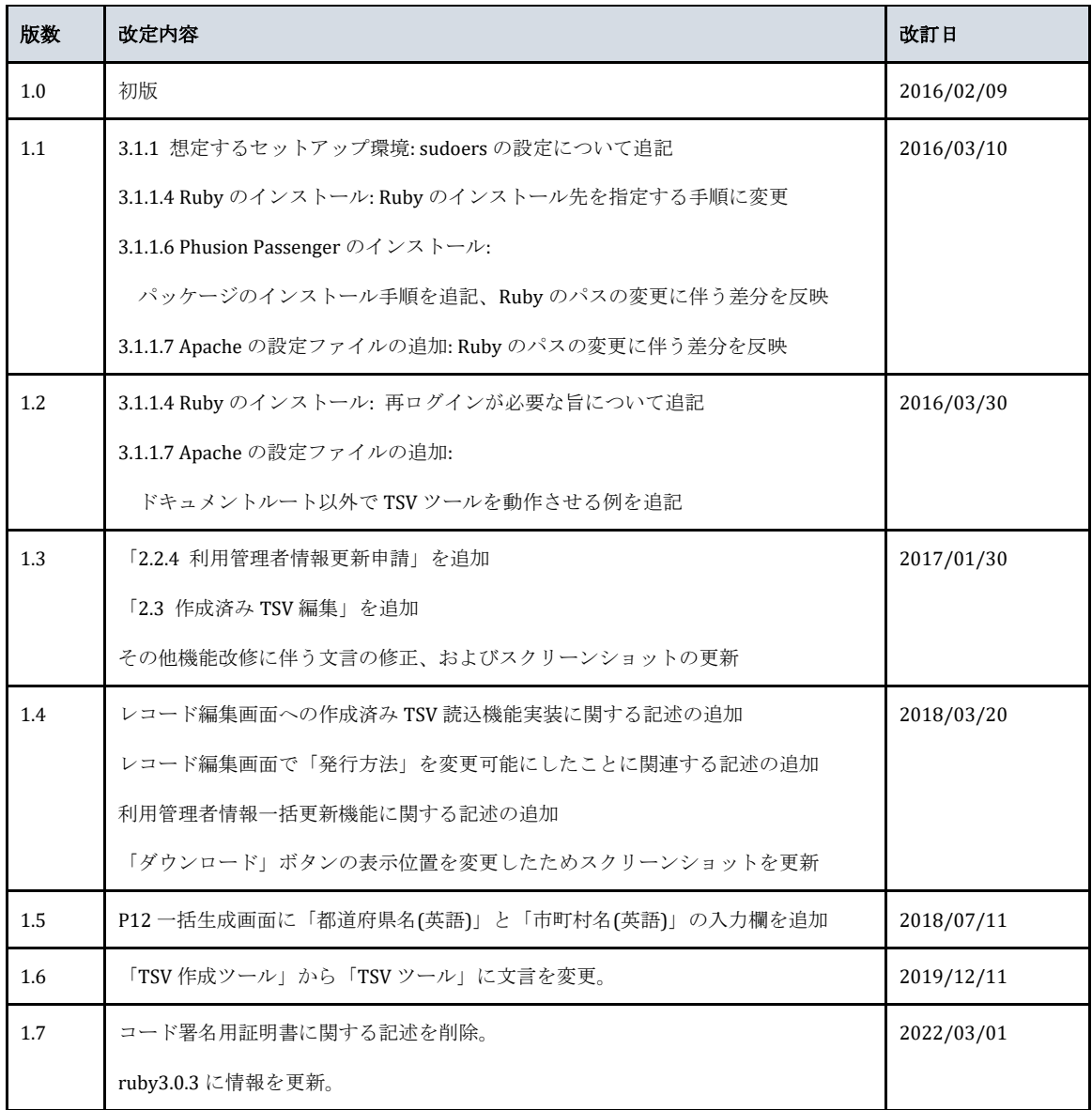

# 内容

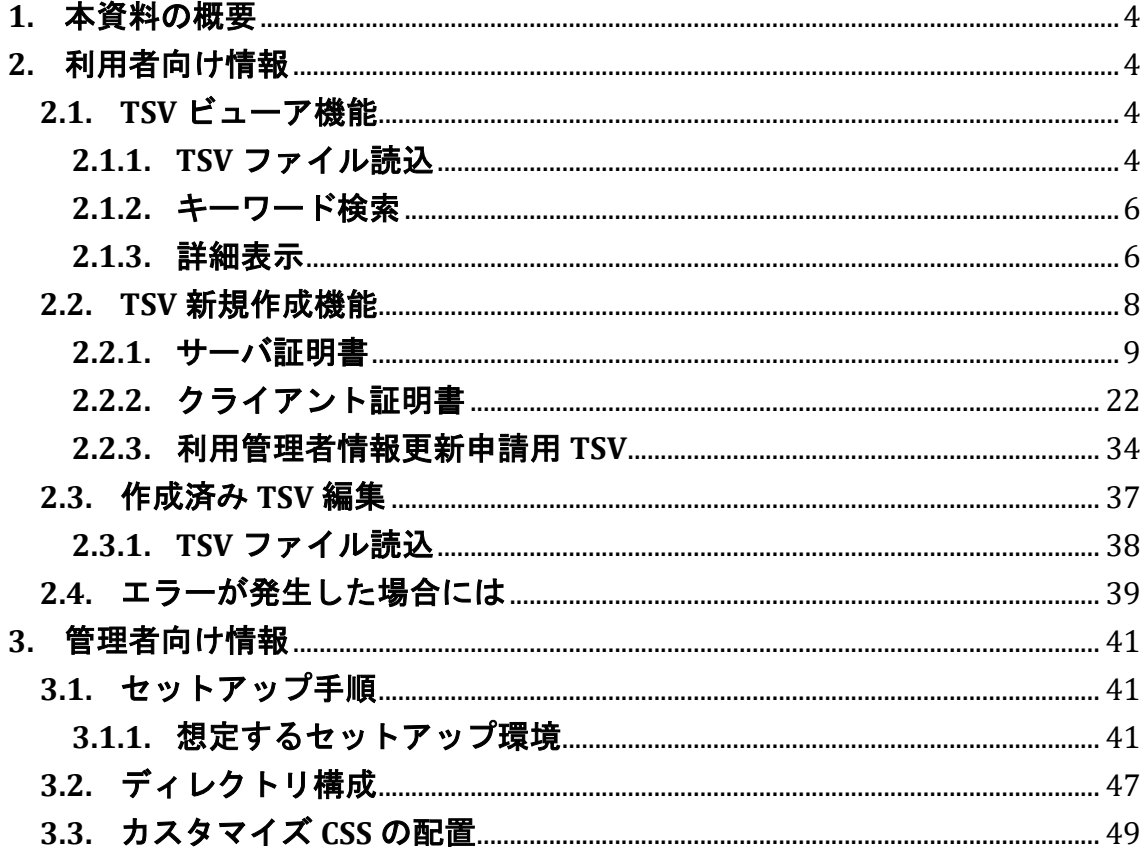

## <span id="page-3-0"></span>**1.** 本資料の概要

本資料は国立情報学研究所の運営する電子証明書発行支援システムにて利用す る TSV ファイルの作成を支援する Web アプリケーション(以下、TSV ツール) の操作・利用手順を記載したものである。

# <span id="page-3-1"></span>**2.** 利用者向け情報

本章では TSV ツールの利用者向けの手順や説明を記載する。TSV ビューア機能、 TSV 作成機能について説明を行う。

## <span id="page-3-2"></span>**2.1.TSV** ビューア機能

TSV ビューア機能では、UPKI 電子証明書自動発行支援システムからダウンロー ドした以下のファイルを閲覧することができる。

- 全証明書ダウンロードファイル
- サーバ証明書ダウンロードファイル
- <span id="page-3-3"></span>● クライアント証明書ダウンロードファイル

## **2.1.1.TSV** ファイル読込

トップメニュー画面の「TSV ビューア」をクリックする。

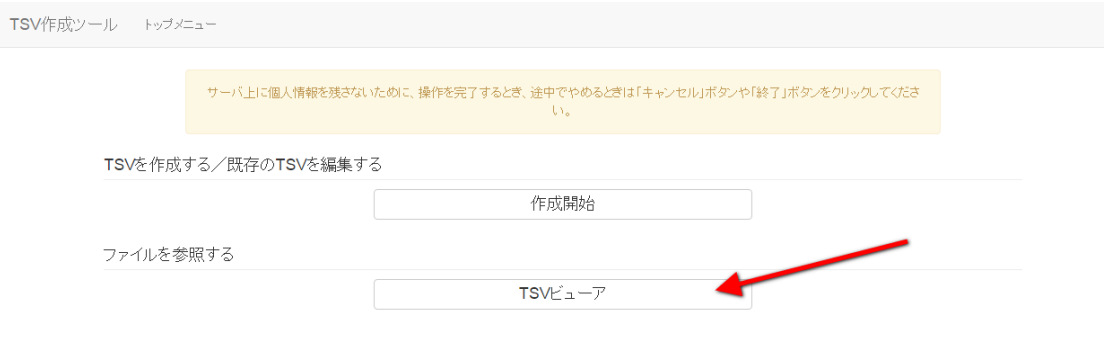

図 **1** トップメニュー **- TSV** ビューア選択

「ファイル選択」をクリックし、読み込む TSV ファイルを選択する。

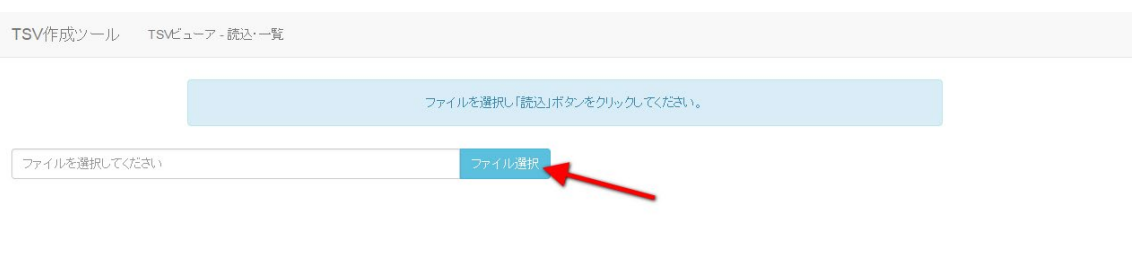

ビューア終了

## 図 **2 TSV** ビューア **-** ファイル選択

ファイルを選択後、「読込」をクリックすることで選択した TSV ファイルの情 報が表示される。

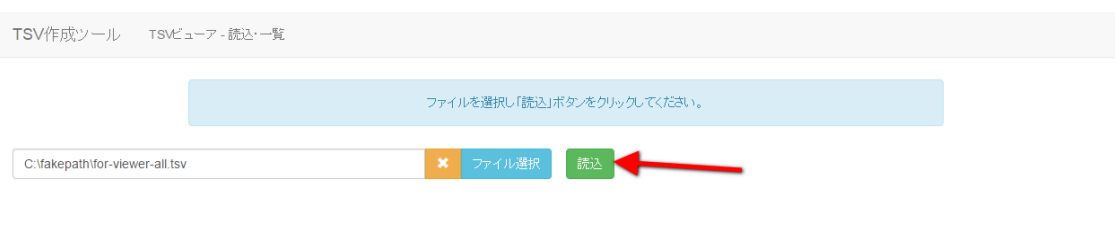

ビューア終了

#### 図 **3 TSV** ビューア **-** ファイル読込

## <span id="page-5-0"></span>**2.1.2.**キーワード検索

キーワード検索入力欄にキーワードを入力後、「絞り込む」をクリックするこ とでレコードの絞り込みを行うことが出来る。 この時、検索キーワードにマッ チした文字列がハイライト表示される。

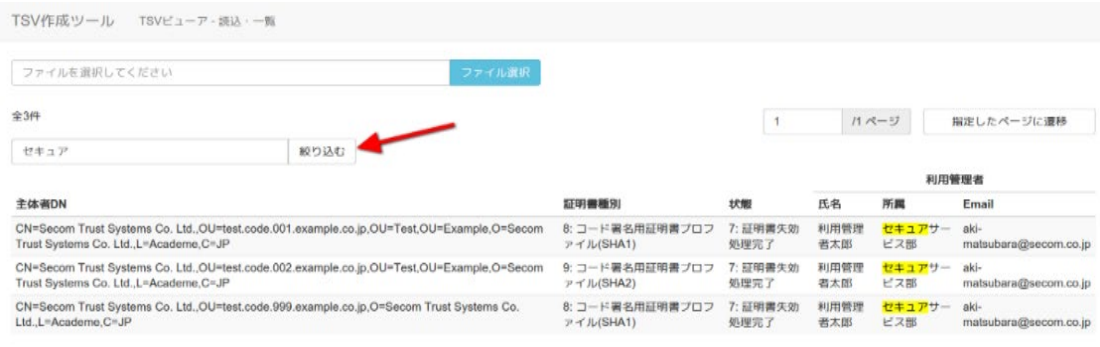

 $\mathcal{C} \texttt{1}-\mathcal{P} \texttt{R} \texttt{7}$ 

### 図 **4 TSV** ビューア **-** キーワード検索

## <span id="page-5-1"></span>**2.1.3.**詳細表示

レコード行をクリックすることで、当該レコードの詳細な情報を見ることが出 来る。

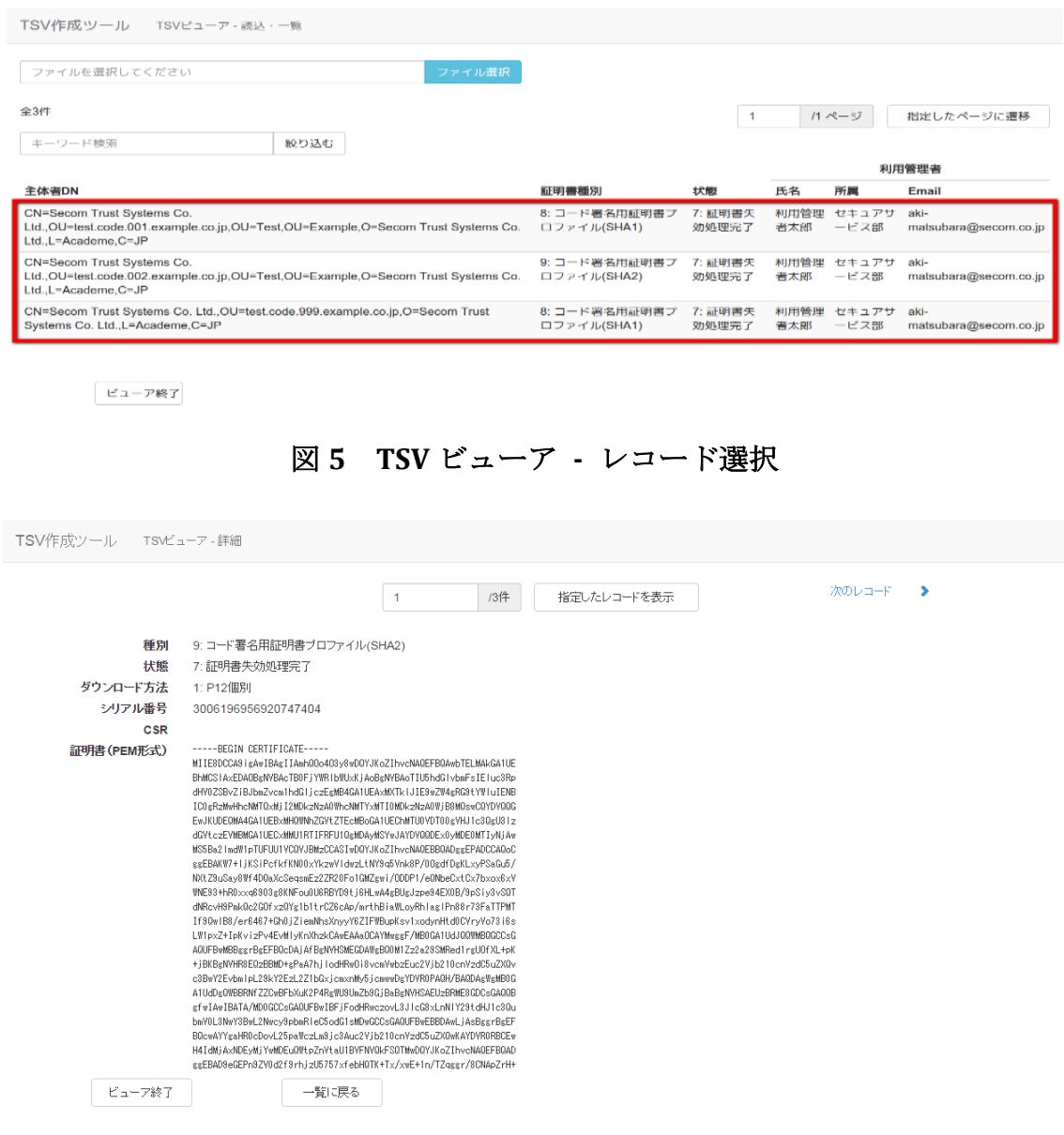

## 図 **6 TSV** ビューア **-** レコード詳細

## **2.1.3.1.** 終了

「ビューア終了」をクリックすることで TSV ビューアを終了する。

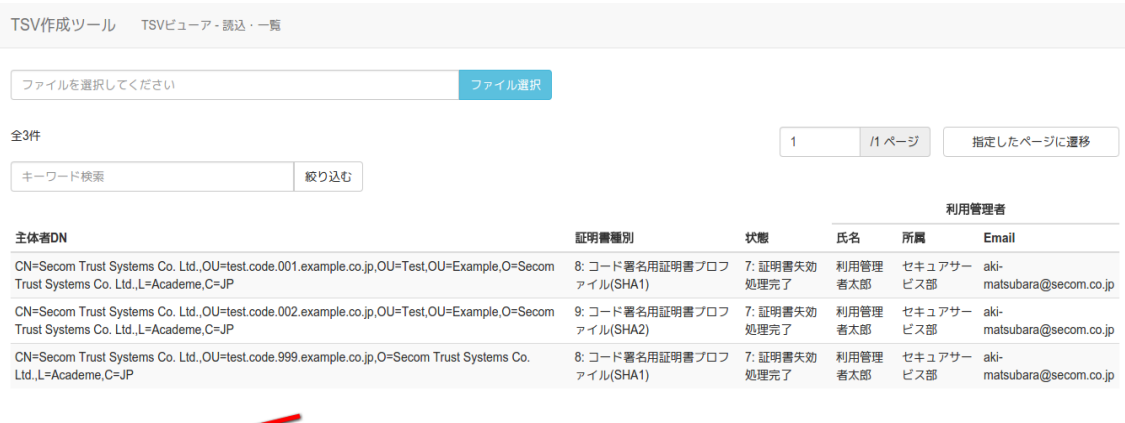

ビューア終了

図 **7 TSV** ビューア **-** 終了

# <span id="page-7-0"></span>**2.2.TSV** 新規作成機能

トップメニュー画面の「作成開始」をクリックする。

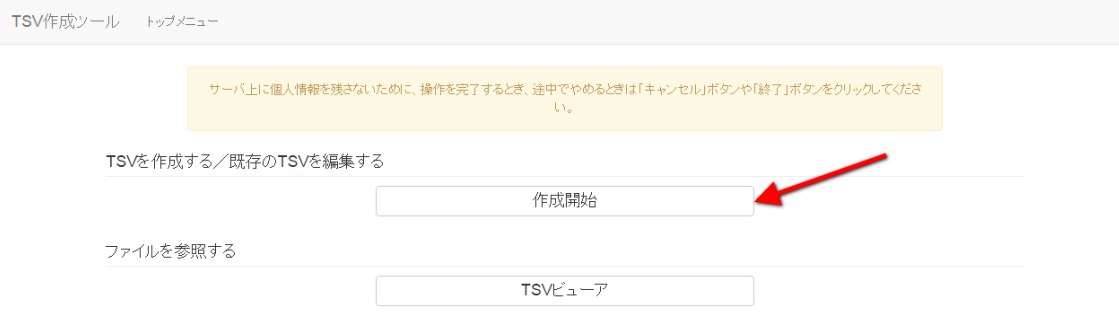

図 **8** トップメニュー **- TSV** 作成開始

種別選択画面に遷移後、新規作成タブが選択状態であることを確認する。

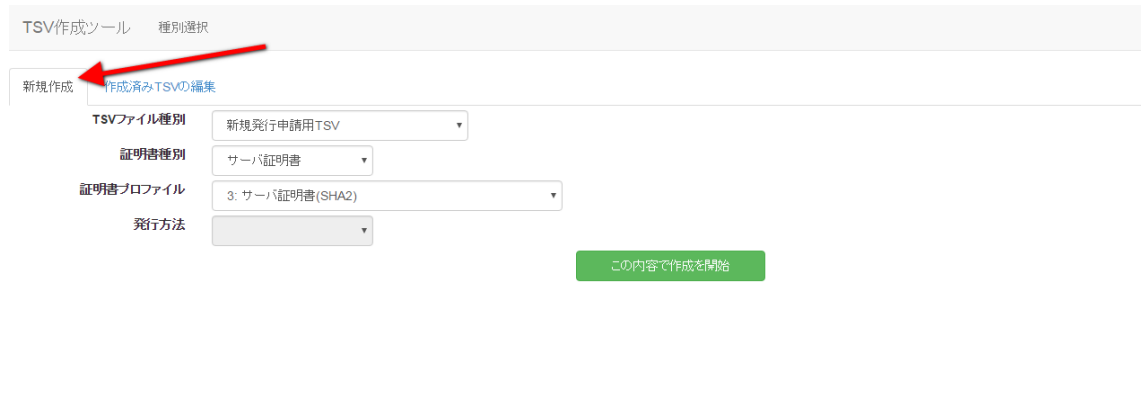

キャンセル

## 図 **9** 種別選択 **–** 新規作成タブ

## <span id="page-8-0"></span>**2.2.1.**サーバ証明書

「証明書種別」のセレクトボックスが「サーバ証明書」を選択していることを 確認する[\(図](#page-8-1)10番号1)。その後、「証明書プロファイル」を選択する(図 [10](#page-8-1) 番号 2)。

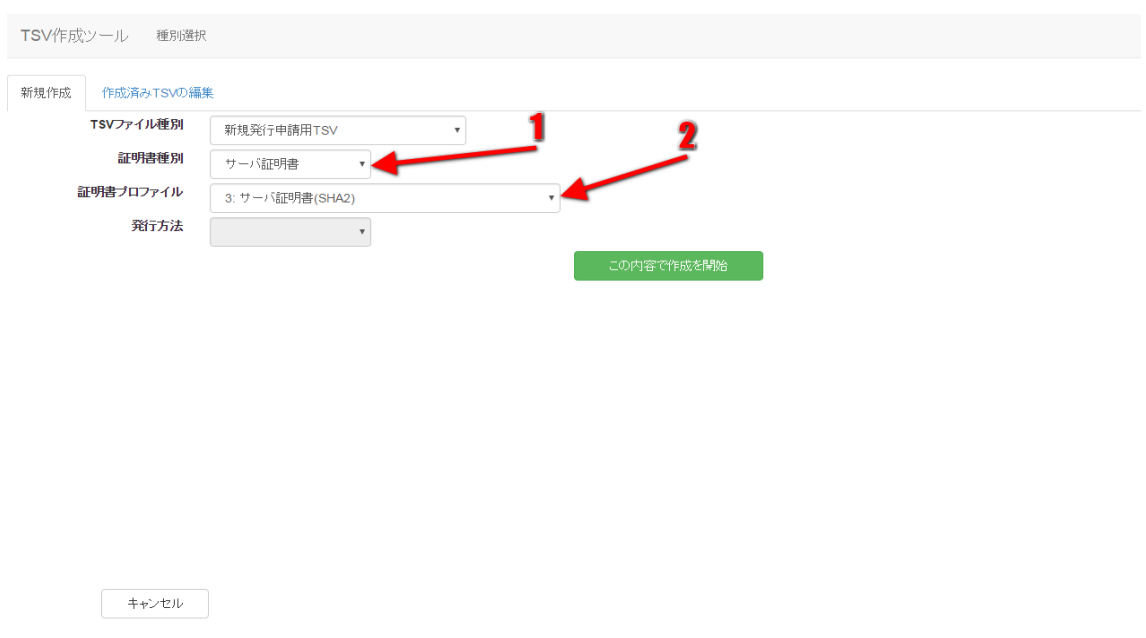

<span id="page-8-1"></span>図 **10** サーバ証明書

#### **2.2.1.1.** 新規発行申請用 **TSV** ファイルの作成

「TSV ファイル種別」のセレクトボックスが「新規発行申請用 TSV」を選択して いることを確認する(図 11 番号 1)。 「この内容で作成を開始」をクリックす ることで TSV の作成を開始する(図 11 番号 2)。

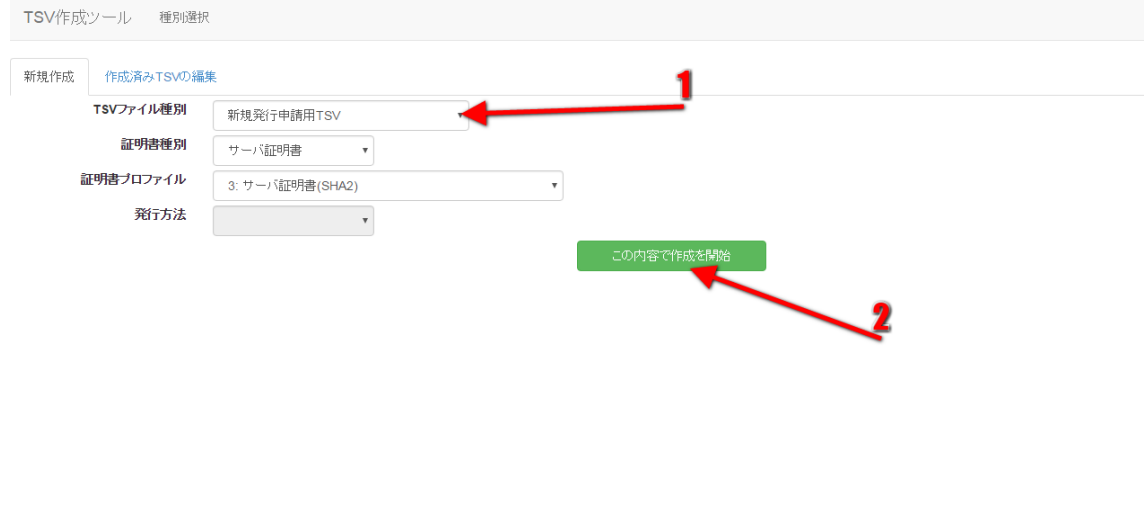

キャンセル

#### 図 **11** サーバ証明書 **-** 新規発行申請書用 **TSV**

#### *2.2.1.1.1.* 作成済み *TSV* ファイル読込

「作成済み TSV ファイル」の「ファイル選択」をクリックし、読み込む TSV フ ァイルを選択する。

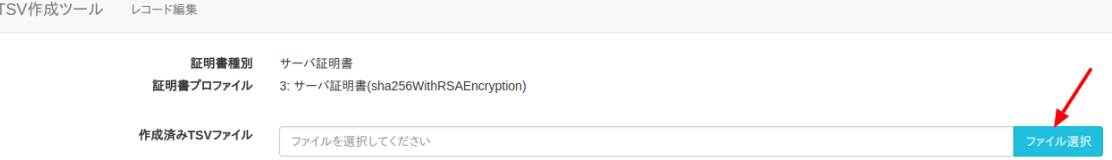

#### 図 **12** サーバ証明書 **-** 新規発行申請用 **TSV –** 作成済み **TSV** 選択

ファイルを選択後、「読込」をクリックすることで、選択した TSV ファイルの 全レコードが、作成中の TSV の末尾に連結される。また同一画面で複数の TSV ファイルを読み込んだ場合、後から読み込んだ TSV ファイルのレコードが末尾 になるように順次連結される。

#### *2.2.1.1.2. CSR* ファイル読込

「CSR ファイル読込」の「ファイル選択」をクリックし、読み込む CSR ファイ ルを選択する。

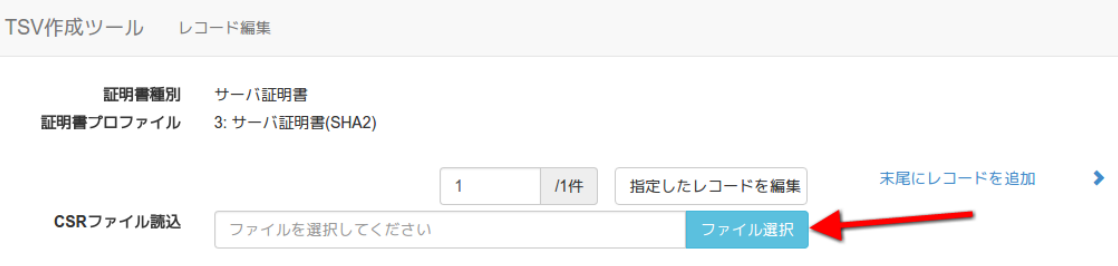

#### 図 **13** サーバ証明書 **-** 新規発行申請用 **TSV - CSR** ファイル選択

ファイルを選択後、「読込」をクリックすることで、選択した CSR ファイルの 情報から「CSR」、「主体者 DN」、「サーバ FQDN」を自動判別し、CSR 入力 欄、主体者 DN 入力欄、サーバ FQDN 入力欄にそれぞれ設定される。

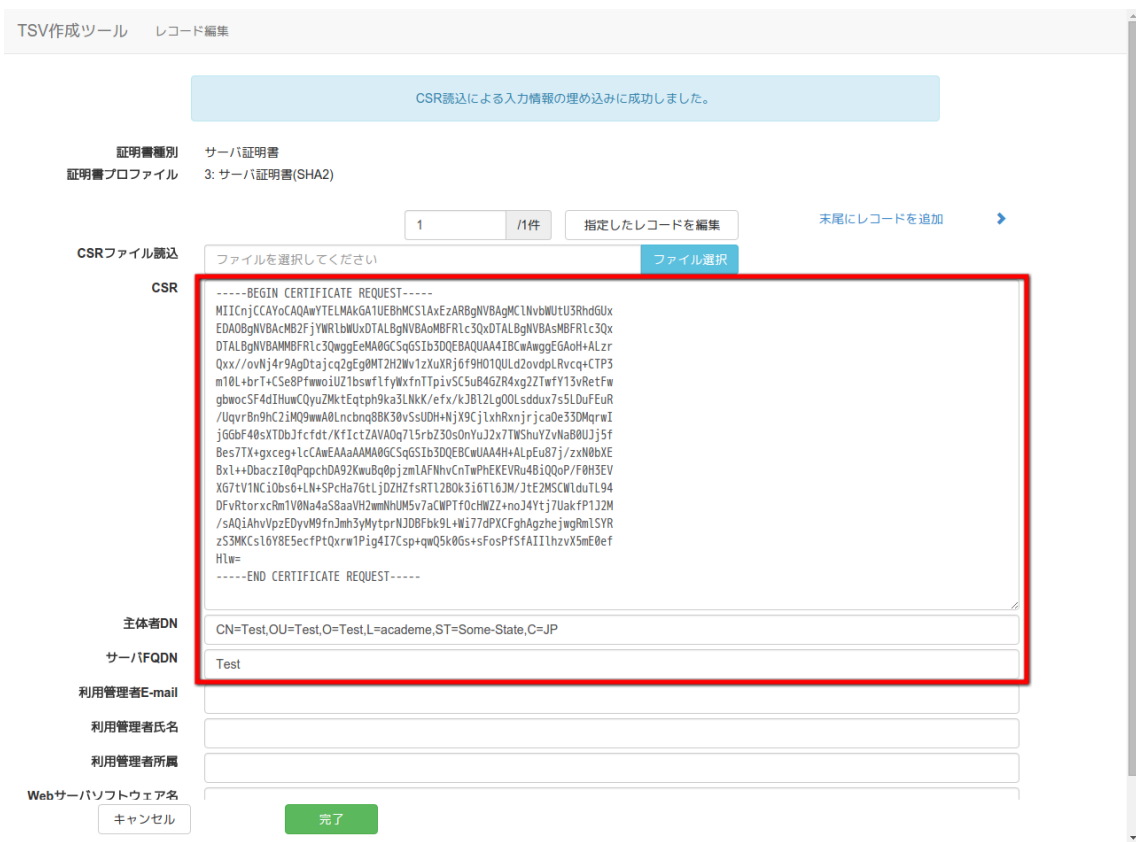

#### 図 **14** サーバ証明書 **-** 新規発行申請用 **TSV - CSR** ファイル読込完了

### *2.2.1.1.3.* データ入力

「CSR」、「主体者 DN」、「サーバ FQDN」、「利用管理者 E-mail」、「利用 管理者所属」、「Web サーバソフトウェア名等」をそれぞれ入力する。 「利用 管理者氏名」、「dNSName」は必須入力ではないので必要があれば入力する[\(図](#page-11-0) [15](#page-11-0) 番号 1)。データ入力後、「完了」をクリックすることで TSV が作成される [\(図](#page-11-0) 15 番号 2)。

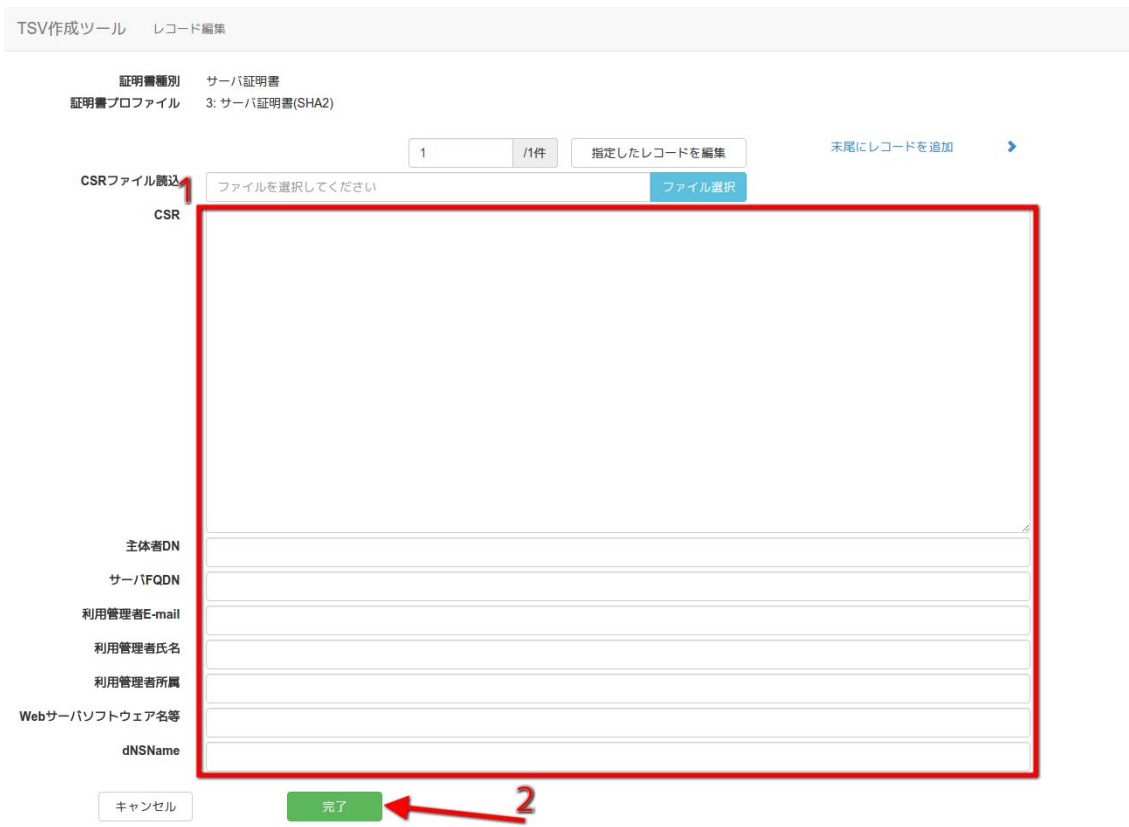

## 図 **15** サーバ証明書 **-** 新規発行申請用 **TSV -** データ入力

#### <span id="page-11-0"></span>*2.2.1.1.4. TSV* ファイル出力

TSV 作成後、「ダウンロード」をクリックすることで、TSV ファイルがダウンロ ードされる。

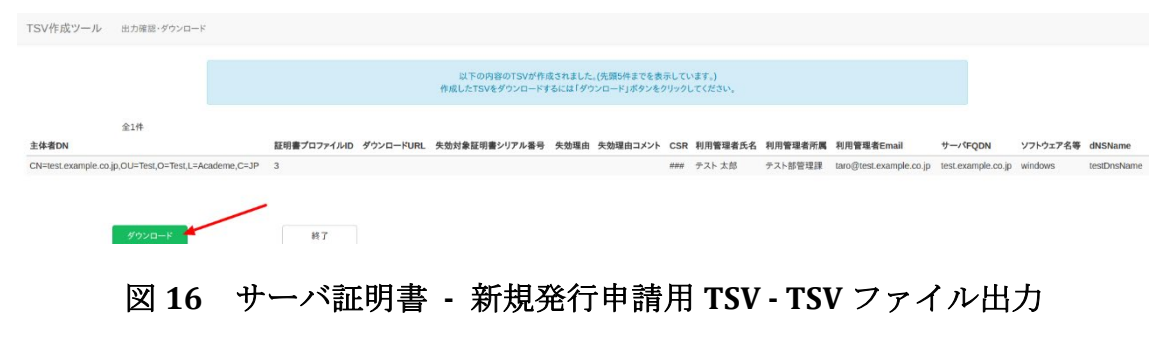

## *2.2.1.1.5.* 終了

「終了」をクリックすることで TSV の作成を終了する。

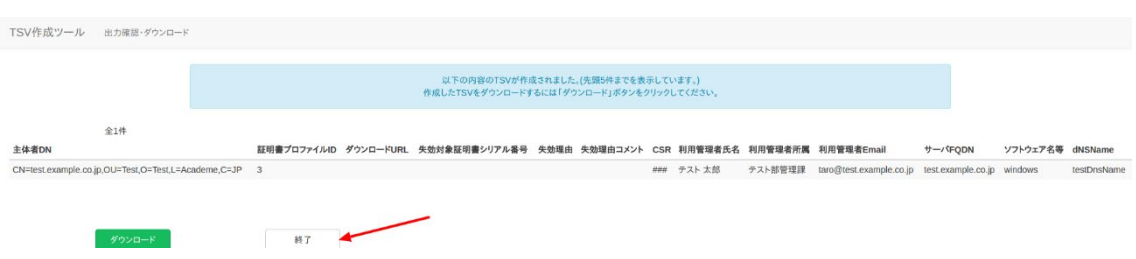

### 図 **17** サーバ証明書 **-** 新規発行申請用 **TSV -** 終了

## **2.2.1.2.** 更新申請用 **TSV** ファイルの作成

「TSV ファイル種別」のセレクトボックスが「更新申請用 TSV」を選択している ことを確認する[\(図](#page-13-0) 18番号1)。「この内容で作成を開始」をクリックする ことで TSV の作成を開始する[\(図](#page-13-0) 18 番号 2)。

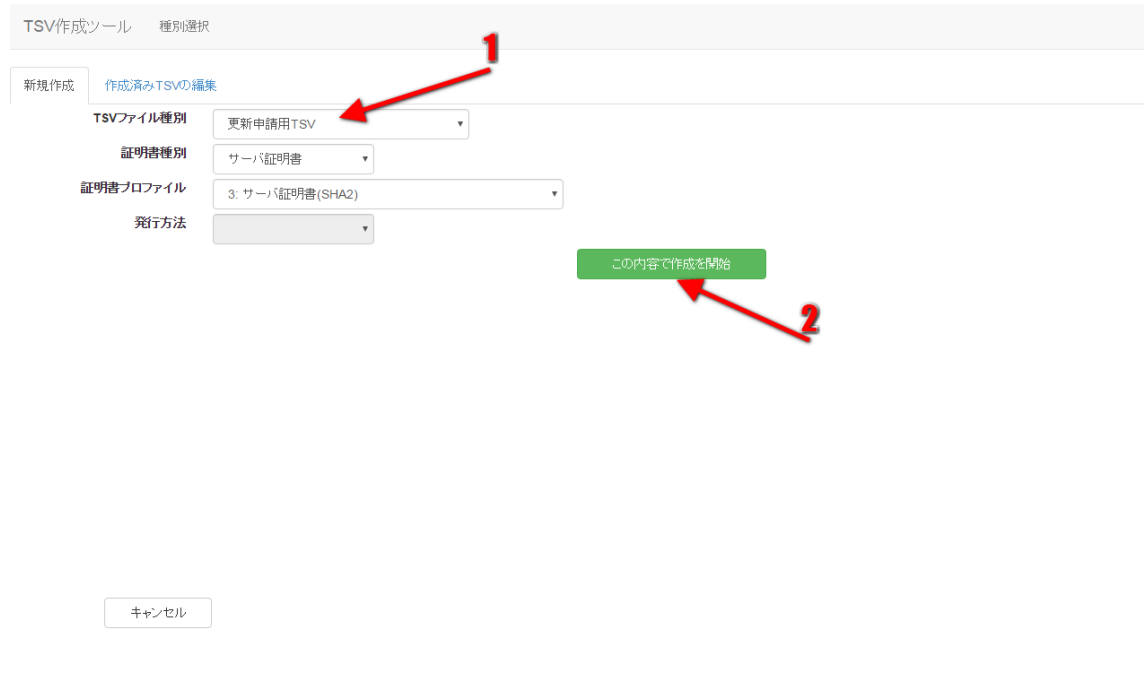

#### 図 **18** サーバ証明書 **-** 更新申請用 **TSV**

#### <span id="page-13-0"></span>*2.2.1.2.1.* 作成済み *TSV* ファイル読込

「作成済み TSV ファイル」の「ファイル選択」をクリックし、読み込む TSV フ ァイルを選択する。

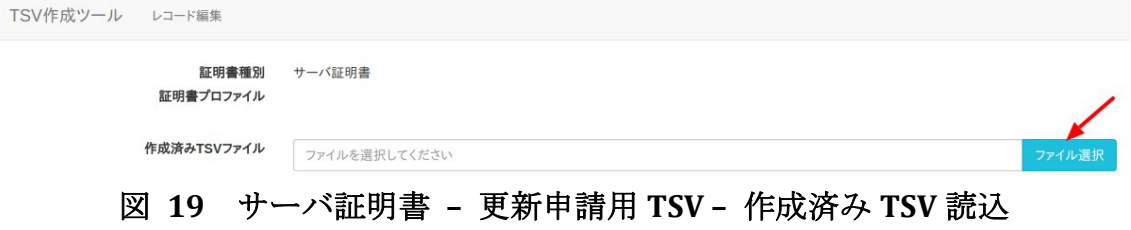

ファイルを選択後、「読込」をクリックすることで、選択した TSV ファイルの 全レコードが、作成中の TSV の末尾に連結される。また同一画面で複数の TSV ファイルを読み込んだ場合、後から読み込んだ TSV ファイルのレコードが末尾 になるように順次連結される。

#### *2.2.1.2.2. CSR* ファイル読込

「CSR ファイル読込」の「ファイル選択」をクリックし、読み込む CSR ファイ ルを選択する。

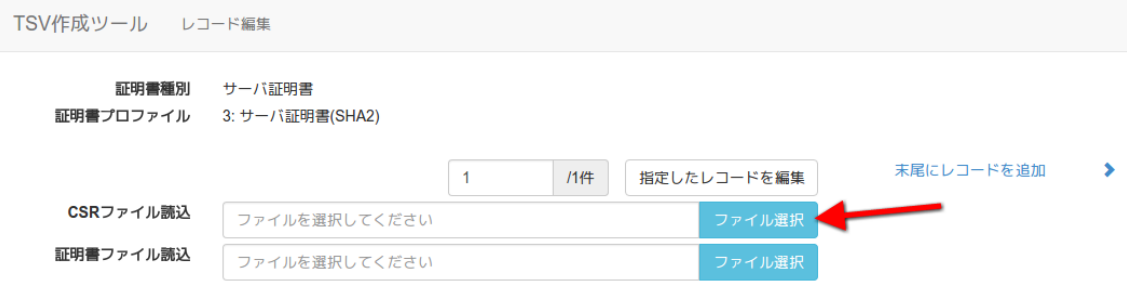

#### 図 **20** サーバ証明書 **-** 更新申請用 **TSV - CSR** ファイル選択

ファイルを選択後、「読込」をクリックすることで、選択した CSR ファイルの 情報から「CSR」、「主体者 DN」、「サーバ FQDN」を自動判別し、CSR 入力 欄、主体者 DN 入力欄、サーバ FQDN 入力欄にそれぞれ設定される。

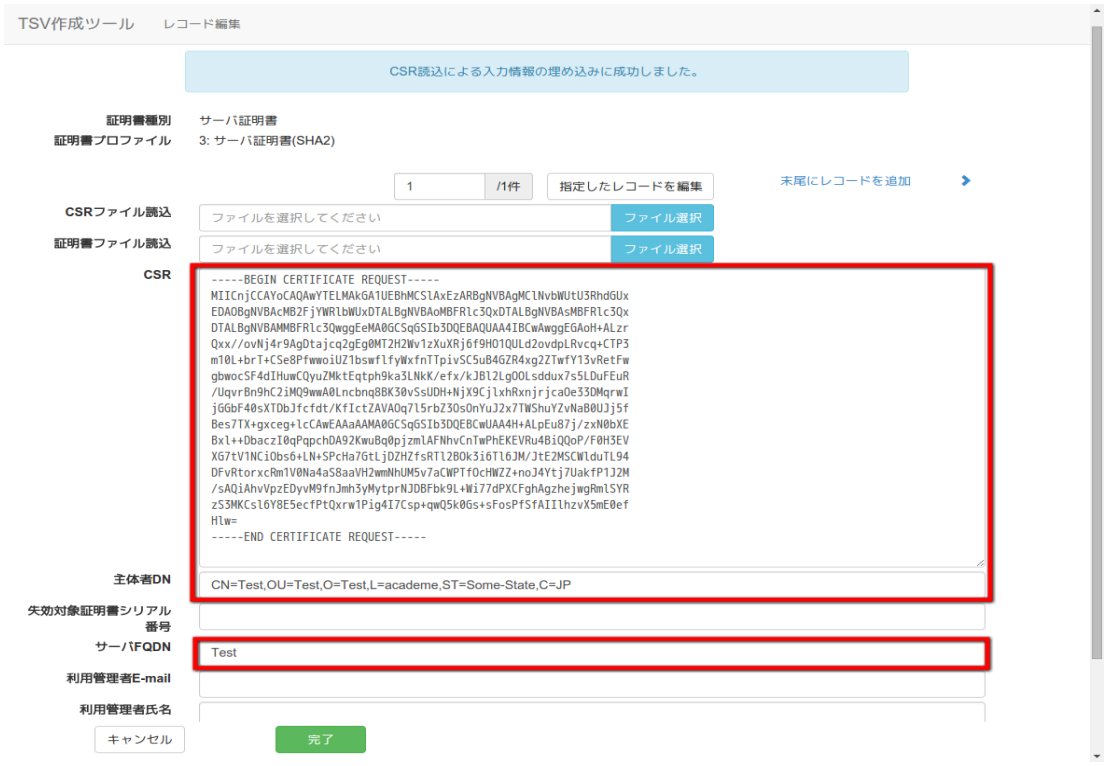

## 図 **21** サーバ証明書 **-** 更新申請用 **TSV - CSR** ファイル読込完了

#### *2.2.1.2.3.* 証明書ファイル読込

「証明書ファイル読込」の「ファイル選択」をクリックし、読み込む証明書フ ァイルを選択する。

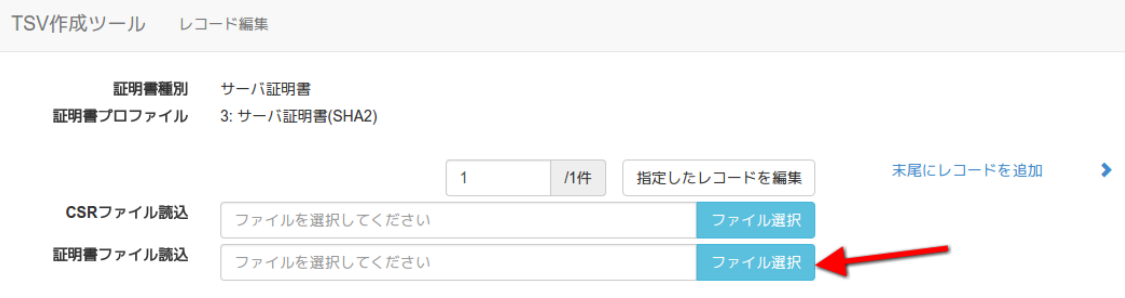

#### 図 **22** サーバ証明書 **-** 更新申請用 **TSV -** 証明書ファイル選択

ファイルを選択後、「読込」をクリックすることで、選択した証明書ファイル の情報から「主体者 DN」、「失効対象証明書シリアル番号」、「サーバ FQDN」 を自動判別し、主体者 DN 入力欄、失効対象証明書シリアル番号入力欄、サーバ FQDN 入力欄にそれぞれ設定される。

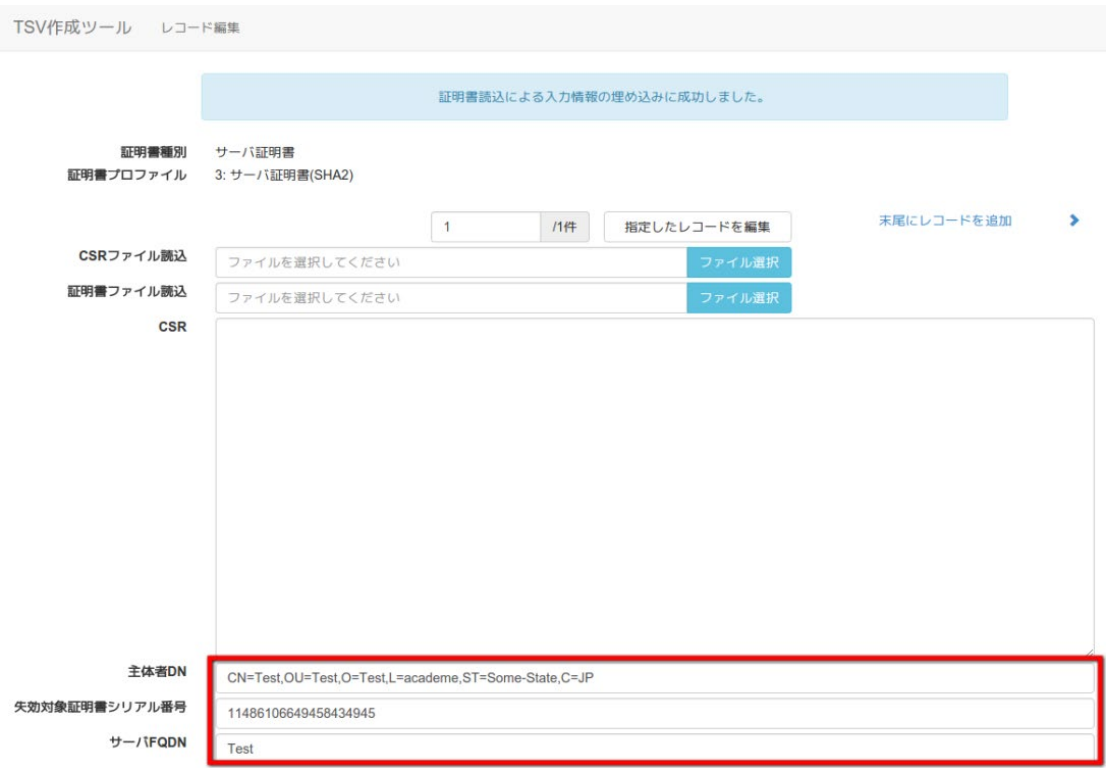

#### 図 **23** サーバ証明書 **-** 更新申請用 **TSV -** 証明書ファイル読込完了

#### *2.2.1.2.4.* データ入力

「CSR」、「主体者 DN」、「失効対象証明書シリアル番号」、「サーバ FQDN」、 「利用管理者 E-mail」、「利用管理者所属」、「Web サーバソフトウェア名等」 をそれぞれ入力する。 「利用管理者氏名」、「dNSName」は必須入力ではない ので必要があれば入力する[\(図](#page-16-0) 24 番号 1)。 データ入力後、「完了」をクリッ クすることで TSV が作成される[\(図](#page-16-0) 24 番号 2)。

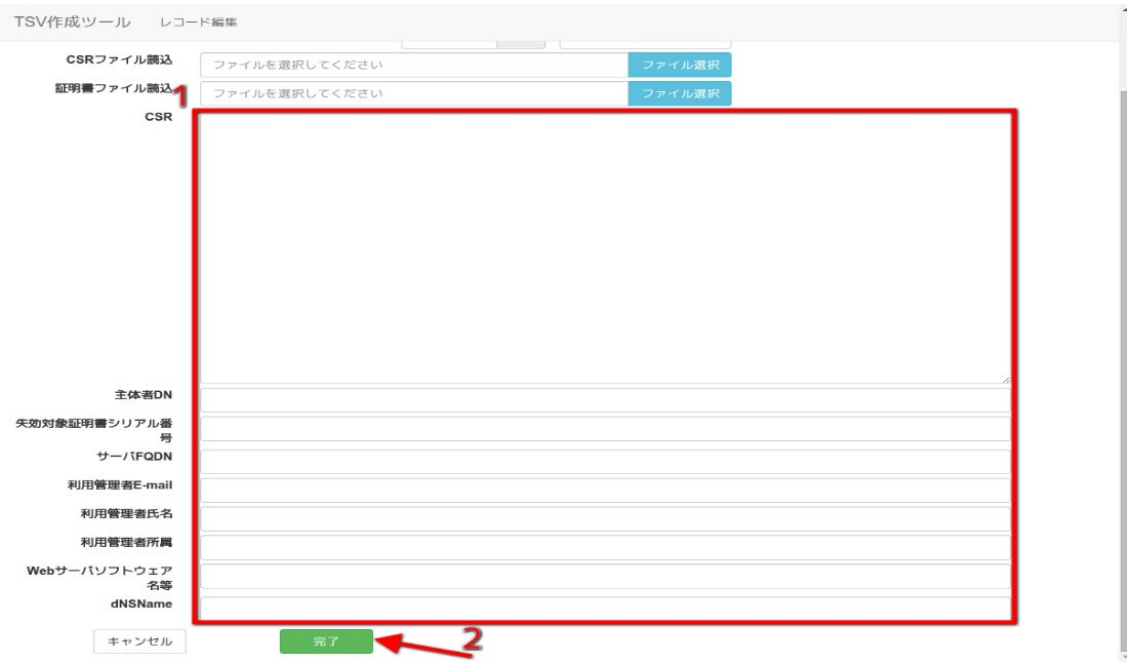

#### 図 **24** サーバ証明書 **-** 更新申請用 **TSV -** データ入力

#### <span id="page-16-0"></span>*2.2.1.2.5. TSV* ファイル出力

TSV 作成後、「ダウンロード」をクリックすることで、TSV ファイルがダウンロ ードされる。

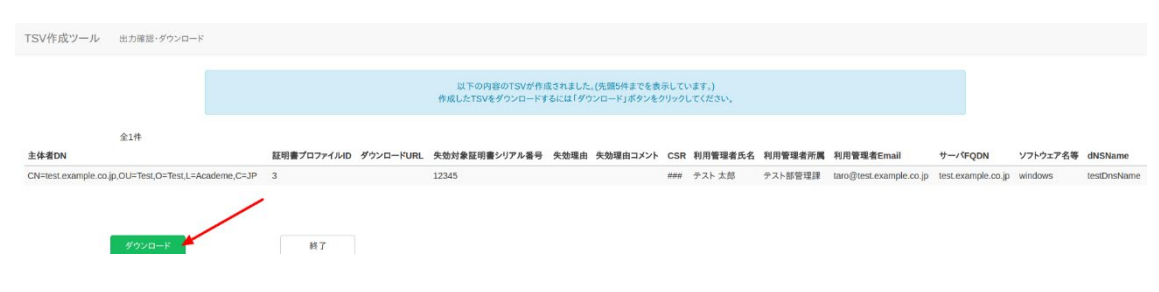

## 図 **25** サーバ証明書 **-** 更新申請用 **TSV - TSV** ファイル出力

#### *2.2.1.2.6.* 終了

「終了」をクリックすることで TSV の作成を終了する。

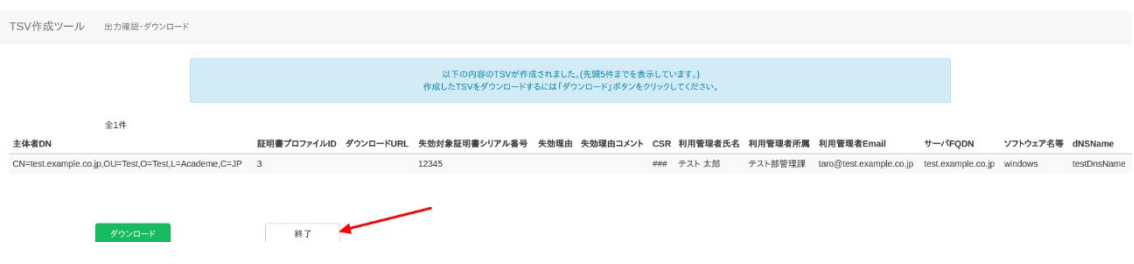

#### 図 **26** サーバ証明書 **-** 更新申請用 **TSV -** 終了

#### **2.2.1.3.** 失効申請用 **TSV** ファイルの作成

「TSV ファイル種別」のセレクトボックスが「失効申請用 TSV」を選択している ことを確認する[\(図](#page-17-0) 27番号1)。「この内容で作成を開始」をクリックするこ とで TSV の作成を開始する[\(図](#page-17-0) 27 番号 2)。

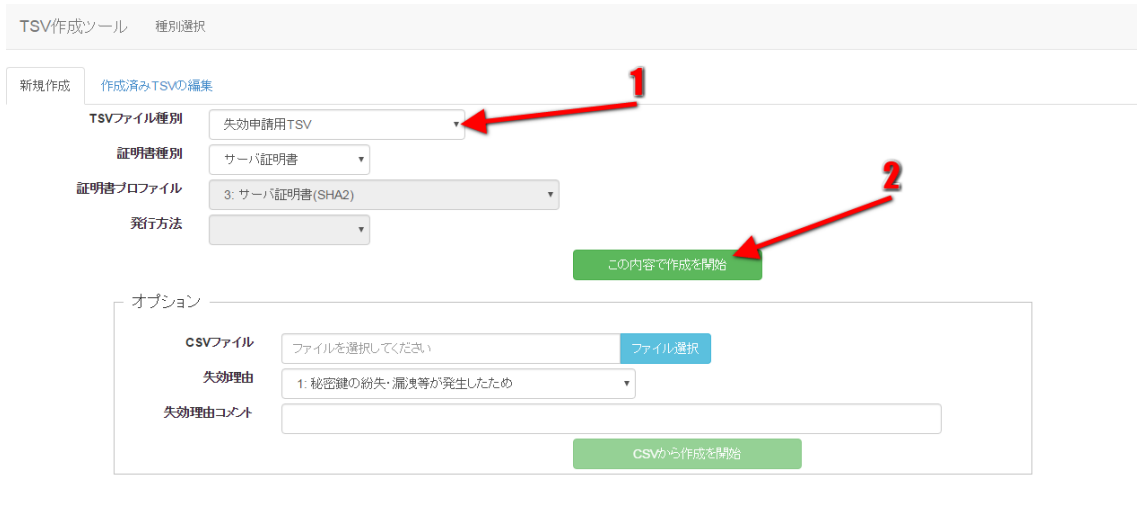

<span id="page-17-0"></span>キャンセル

#### 図 **27** サーバ証明書 **-** 失効申請用 **TSV**

TSV を作成するための情報を CSV ファイルからインポートすることで、複数レ コードの一括作成が出来る。 オプションエリア「CSV ファイル」の「ファイル 選択」をクリックし、読み込む CSV ファイルを選択する。CSV に記述した内容 がレコードの「主体者 DN」、「失効対象証明書シリアル番号」、「利用管理者 E-mail」にそれぞれ設定される。 上記に加えてオプション欄の「失効理由」を 選択、「失効理由コメント」を入力後、「CSV から作成を開始」をクリックする ことで、TSV の作成を開始する。

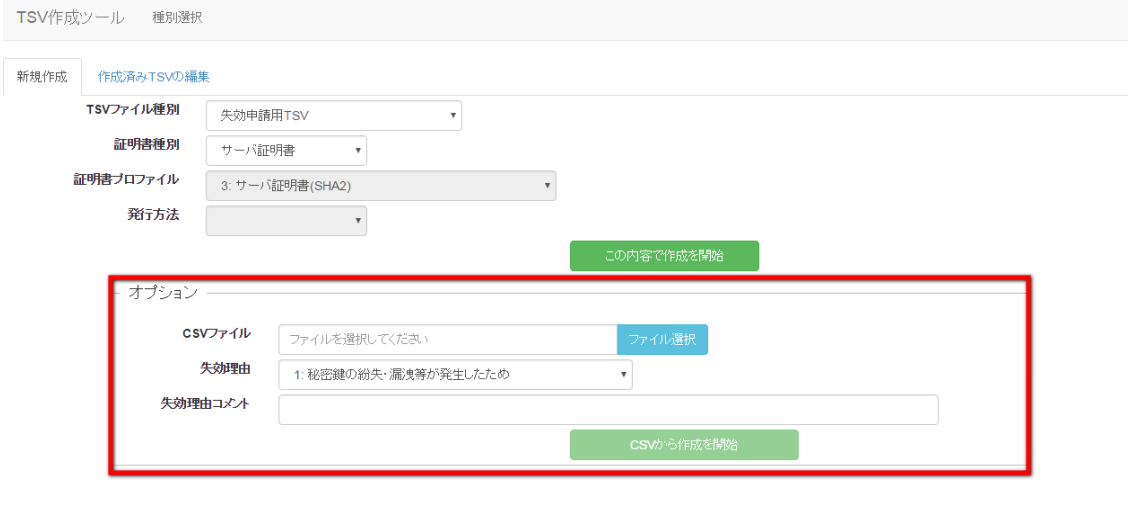

キャンセル

#### 図 **28** サーバ証明書 **-** 失効申請用 **TSV - CSV** 取込

#### *2.2.1.3.1.* 作成済み *TSV* ファイル読込

「作成済み TSV ファイル」の「ファイル選択」をクリックし、読み込む TSV フ ァイルを選択する。

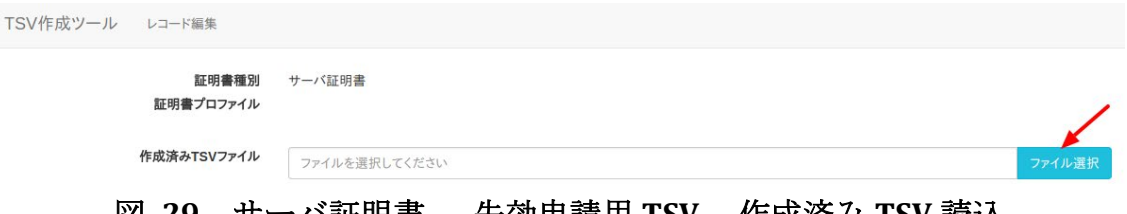

#### 図 **29** サーバ証明書 **–** 失効申請用 **TSV –** 作成済み **TSV** 読込

ファイルを選択後、「読込」をクリックすることで、選択した TSV ファイルの 全レコードが、作成中の TSV の末尾に連結される。また同一画面で複数の TSV ファイルを読み込んだ場合、後から読み込んだ TSV ファイルのレコードが末尾 になるように順次連結される。

#### *2.2.1.3.2.* 証明書ファイル読込

「証明書ファイル読込」の「ファイル選択」をクリックし、読み込む証明書フ ァイルを選択する。

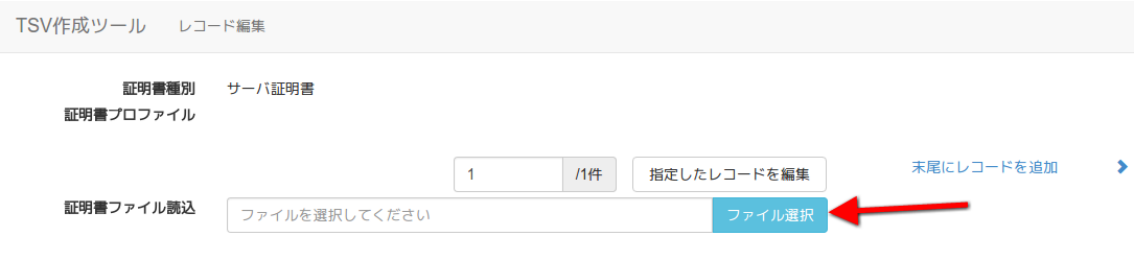

#### 図 **30** サーバ証明書 **-** 失効申請用 **TSV -** 証明書ファイル選択

ファイルを選択後、「読込」をクリックすることで、選択した証明書ファイル の情報から「主体者 DN」、「失効対象証明書シリアル番号」を自動判別し、主 体者 DN 入力欄、失効対象証明書シリアル番号入力欄にそれぞれ設定される。

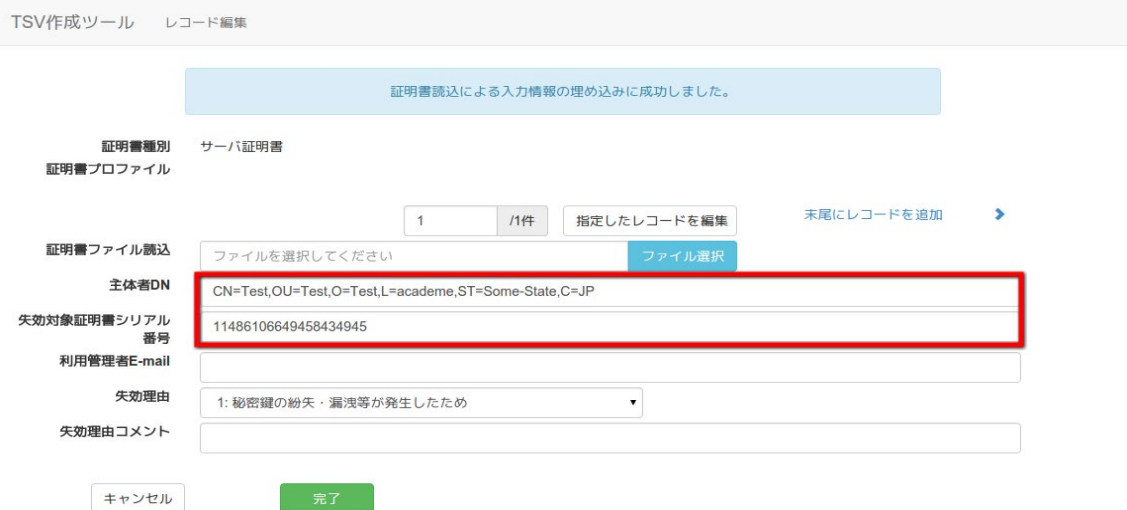

#### 図 **31** サーバ証明書 **-** 失効申請用 **TSV -** 証明書ファイル読込完了

#### *2.2.1.3.3.* データ入力

「主体者 DN」、「失効対象証明書シリアル番号」、「利用管理者 E-mail」をそ れぞれ入力、「失効理由」の選択を行う。「失効理由コメント」は必須入力で はないので必要があれば入力する[\(図](#page-20-0) 32 番号 1)。 データ入力後、「完了」を クリックすることで TSV が作成される[\(図](#page-20-0) 32 番号 2)。

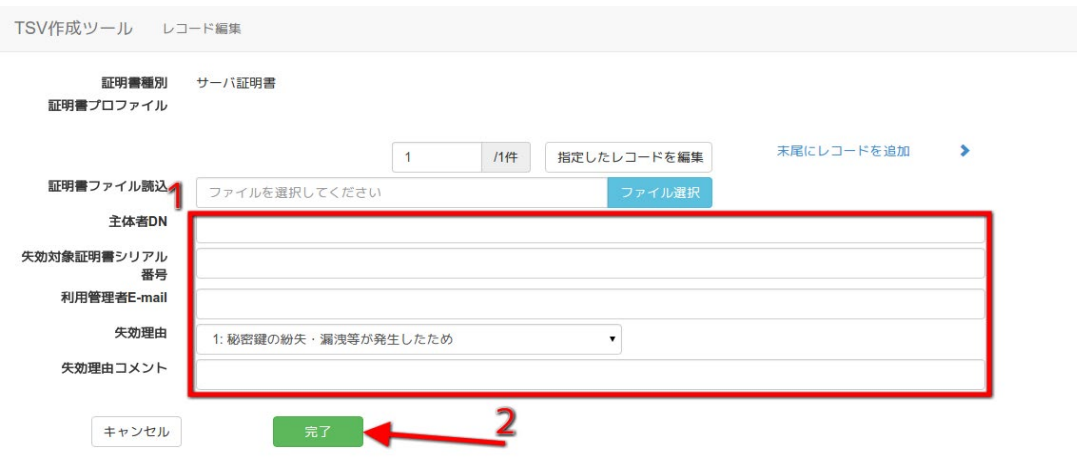

### 図 **32** サーバ証明書 **-** 失効申請用 **TSV -** データ入力

#### <span id="page-20-0"></span>*2.2.1.3.4. TSV* ファイル出力

TSV 作成後、「ダウンロード」をクリックすることで、TSV ファイルがダウンロ ードされる。

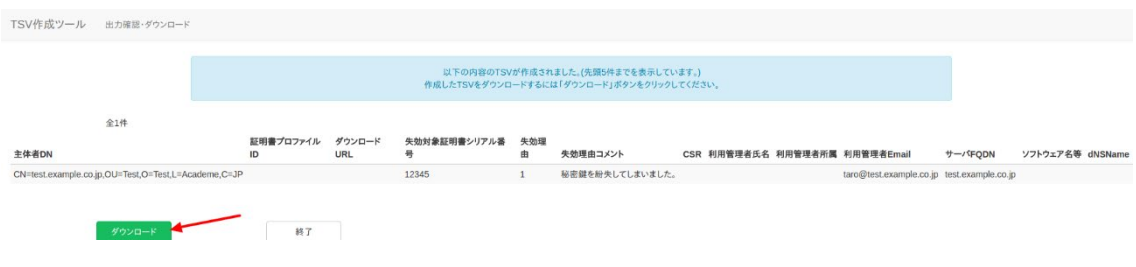

図 **33** サーバ証明書 **-** 失効申請用 **TSV - TSV** ファイル出力

#### *2.2.1.3.5.* 終了

「終了」をクリックすることで TSV の作成を終了する。

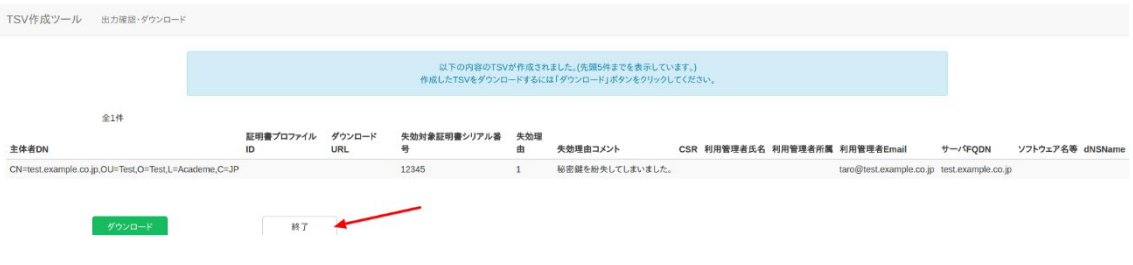

## 図 **34** サーバ証明書 **-** 失効申請用 **TSV -** 終了

## <span id="page-21-0"></span>**2.2.2.**クライアント証明書

「証明書種別」のセレクトボックスが「クライアント証明書」を選択している ことを確認する[\(図](#page-21-1) 35番号1)。その後、「証明書プロファイル」と「発行方 法」をそれぞれ選択する[\(図](#page-21-1) 35 番号 2、番号 3)。

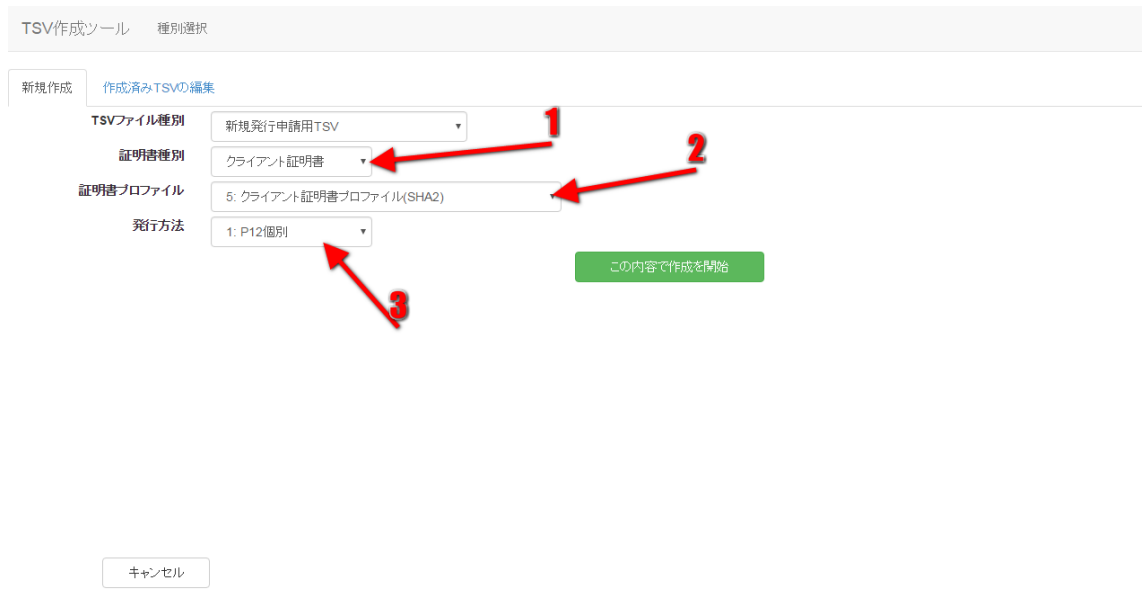

#### 図 **35** クライアント証明書

## <span id="page-21-1"></span>**2.2.2.1.** 新規発行申請用 **TSV** ファイルの作成

「TSV ファイル種別」のセレクトボックスが「新規発行申請用 TSV」を選択して いることを確認する。 「この内容で作成を開始」をクリックすることで TSV の 作成を開始する。

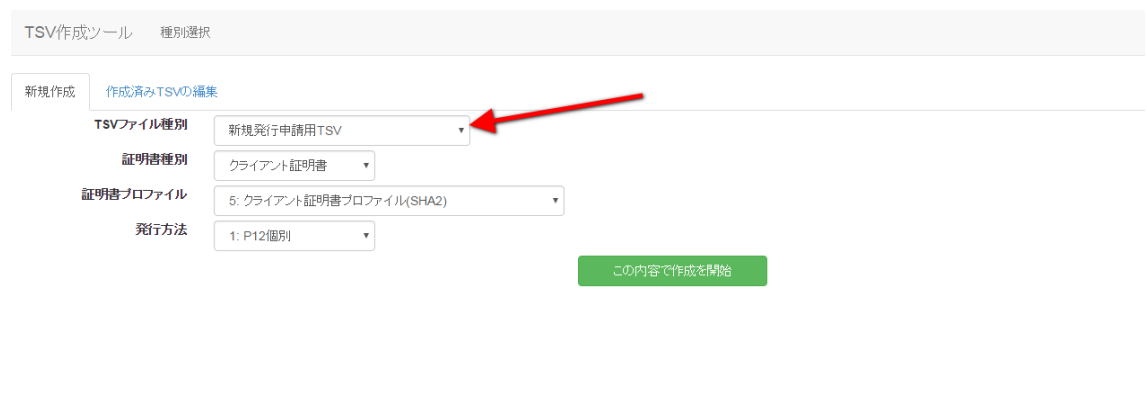

キャンセル

#### 図 **36** クライアント証明書 **-** 新規発行申請用 **TSV**

「発行方法」に「2:P12 一括」を選択した場合[\(図](#page-23-0) 37 番号 1)、TSV を作成す るための情報を CSV ファイルからインポートすることで、複数レコードの一括 作成が出来る。

オプションエリア「CSV ファイル」の「ファイル選択」をクリックし、読み込む CSV ファイルを選択する。CSV に記述した内容がレコードの「主体者 DN」、「利 用管理者 E-mail」、「利用管理者氏名」、「利用管理者所属」、「利用者氏名」、 「利用者所属」、「利用者 E-mail」、「P12 ダウンロードファイル名」にそれ ぞれ設定される。 上記に加えてオプション欄の「登録機関名(英語)」、「都道 府県名(英語)」、「市町村名(英語)」を入力後、「CSV から作成を開始」をクリ ックすることで、TSV の作成を開始する[\(図](#page-23-0) 37 番号 2)。

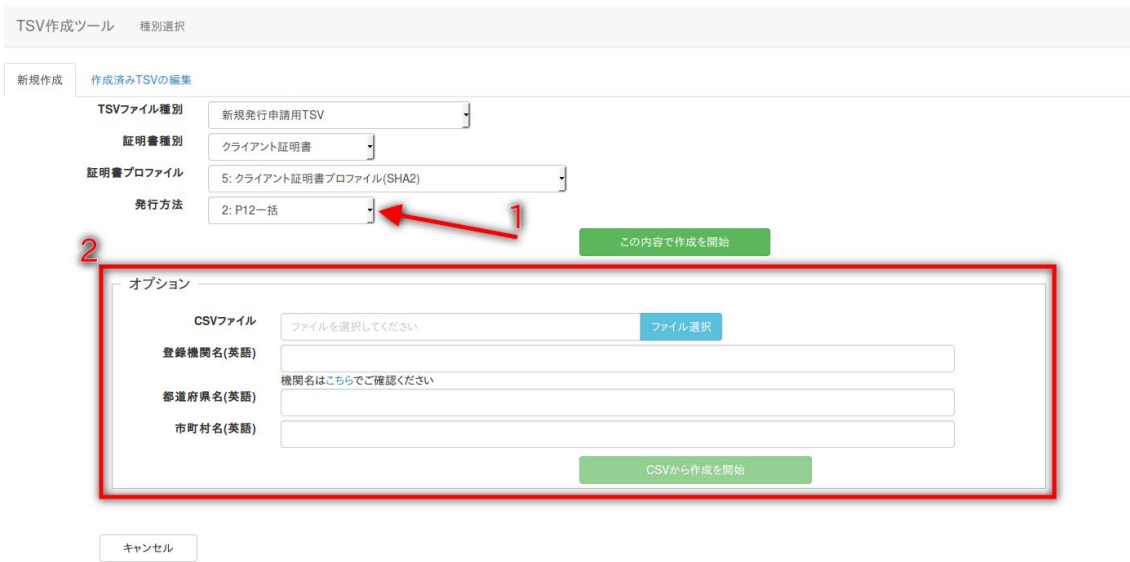

#### 図 **37** クライアント証明書 **-** 新規発行申請用 **TSV - CSV** 取込

#### <span id="page-23-0"></span>*2.2.2.1.1.* 作成済み *TSV* 読込

「作成済み TSV ファイル」の「ファイル選択」をクリックし、読み込む TSV フ ァイルを選択する。

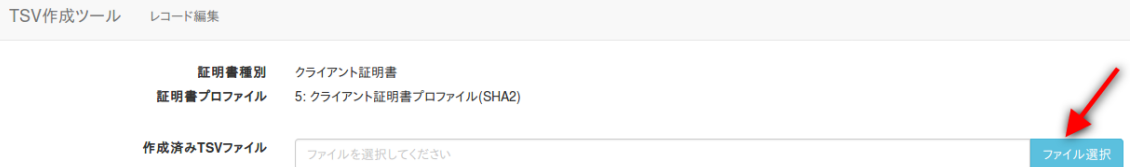

#### 図 **38** クライアント証明書 **–** 新規発行申請用 **TSV –** 作成済み **TSV** 読込

ファイルを選択後、「読込」をクリックすることで、選択した TSV ファイルの 全レコードが、作成中の TSV の末尾に連結される。また同一画面で複数の TSV ファイルを読み込んだ場合、後から読み込んだ TSV ファイルのレコードが末尾 になるように順次連結される。

#### *2.2.2.1.2.* データ入力

「発行方法」を選択、「主体者 DN」、「利用管理者 E-mail」、「利用者 E-mail」、 「利用管理者所属」、「P12 ダウンロードファイル名」をそれぞれ入力する。「利 用管理者氏名」、「利用者氏名」、「利用者所属」、「アクセス PIN」は必須入 力ではないので必要があれば入力する。 また「発行方法」に「2:P12 一括」を 選択した場合は、「利用者 E-mail」の入力は任意となる[\(図](#page-24-0) 39 番号 1)。 デ ータ入力後、「完了」をクリックすることで TSV が作成される。[\(図](#page-24-0) 39 番号 2)

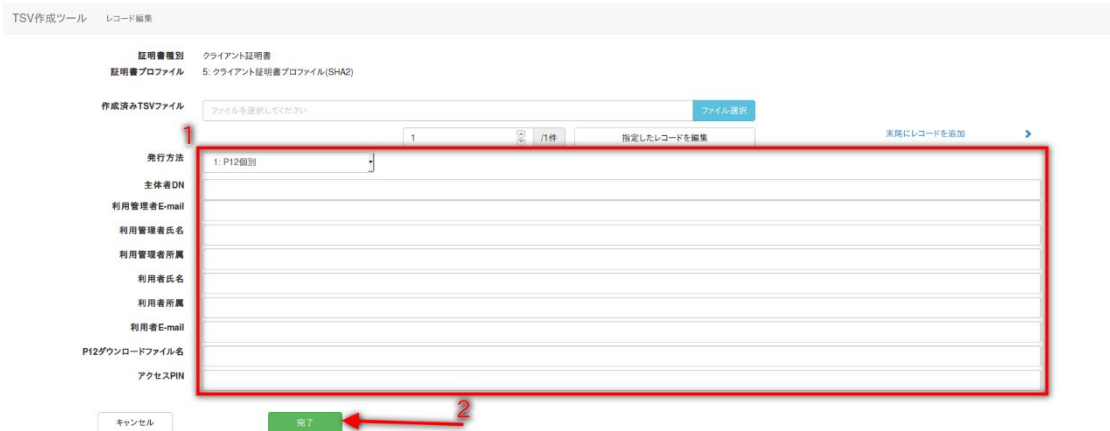

## 図 **39** クライアント証明書 **-** 新規発行申請用 **TSV -** データ入力

#### <span id="page-24-0"></span>*2.2.2.1.3. TSV* ファイル出力

TSV 作成後、「ダウンロード」をクリックすることで、TSV ファイルがダウンロ ードされる。

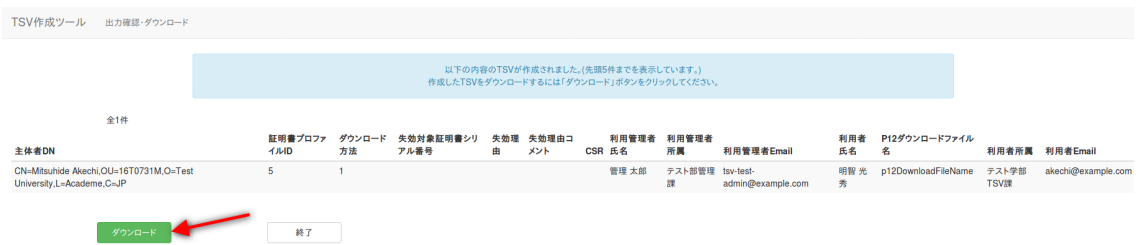

## 図 **40** クライアント証明書 **-** 新規発行申請用 **TSV - TSV** ファイル出力

#### *2.2.2.1.4.* 終了

「終了」をクリックすることで TSV の作成を終了する。

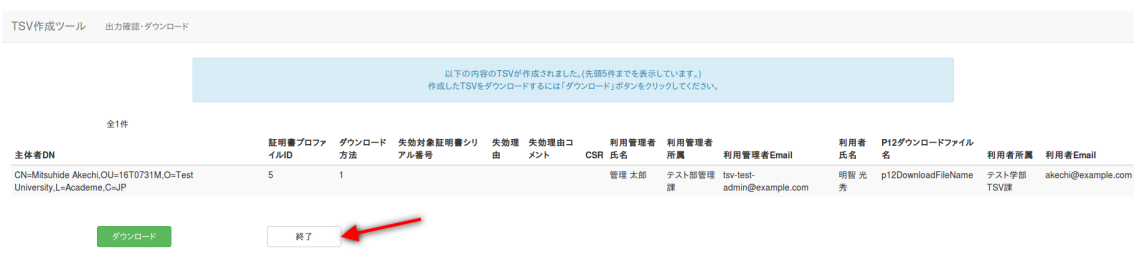

## 図 **41** クライアント証明書 **-** 新規発行申請用 **TSV -** 終了

#### **2.2.2.2.** 更新申請用 **TSV** ファイルの作成

「TSV ファイル種別」のセレクトボックスが「更新申請用 TSV」を選択している ことを確認する。 「この内容で作成を開始」をクリックすることで TSV の作成 を開始する。

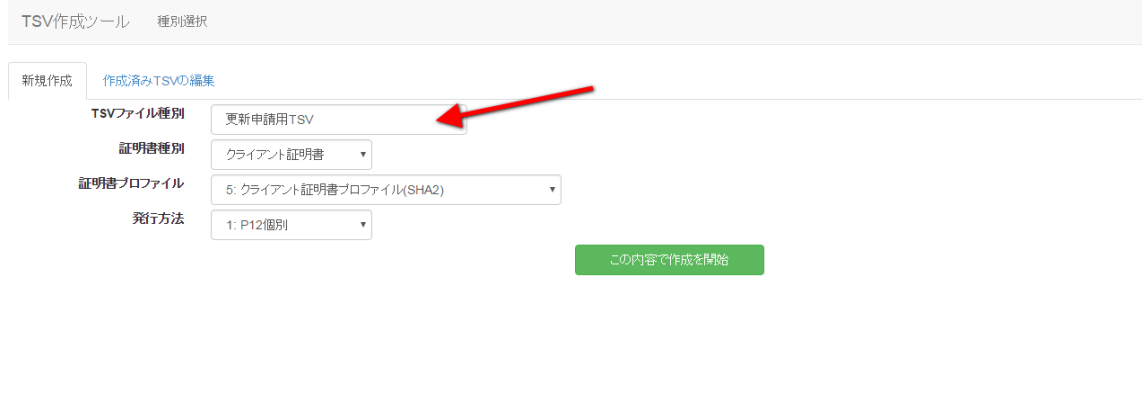

キャンセル

#### 図 **42** クライアント証明書 **-** 更新申請用 **TSV**

「発行方法」に「2:P12 一括」を選択した場合[\(図](#page-26-0) 43 番号 1)、TSV を作成す るための情報を CSV ファイルからインポートすることで、複数レコードの一括 作成が出来る。オプションエリア「CSV ファイル」の「ファイル選択」をクリ ックし、読み込む CSV ファイルを選択する。CSV に記述した内容がレコードの 「主体者 DN」、「失効対象証明書シリアル番号」、「利用管理者 E-mail」、「利 用管理者氏名」、「利用管理者所属」、「利用者氏名」、「利用者所属」、「利 用者 E-mail」、「P12 ダウンロードファイル名」にそれぞれ設定される。

上記に加えてオプション欄の「登録機関名(英語)」、「都道府県名(英語)」、「市 町村名(英語)」を入力後、「CSV から作成を開始」をクリックすることで、TSV の作成を開始する[\(図](#page-26-0) 43 番号 2)。

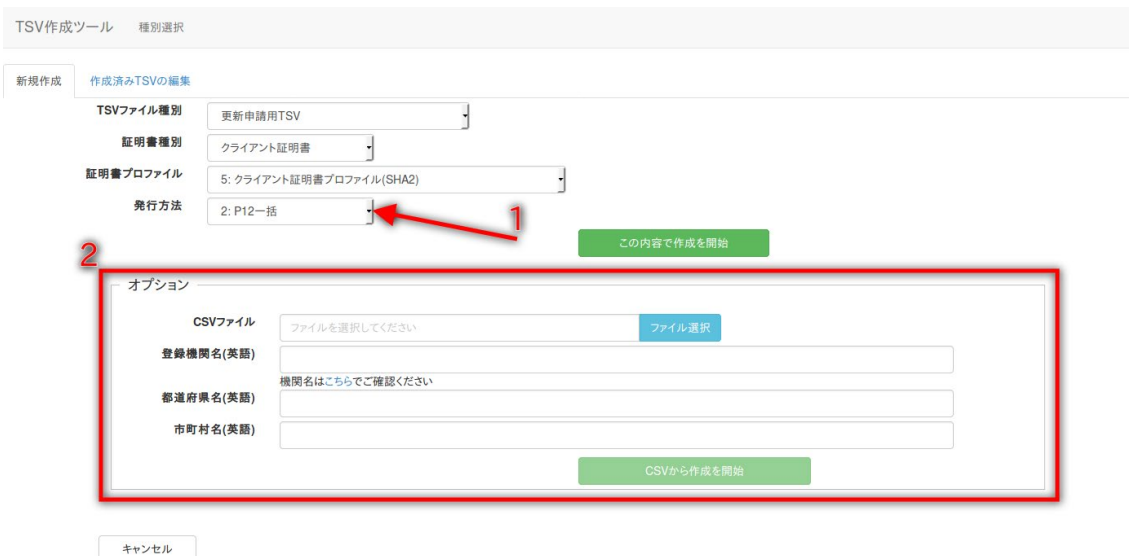

#### 図 **43** クライアント証明書 **-** 更新申請用 **TSV - CSV** 取込

#### <span id="page-26-0"></span>*2.2.2.2.1.* 作成済み *TSV* ファイル読込

作成済み TSV ファイル」の「ファイル選択」をクリックし、読み込む TSV ファ イルを選択する。

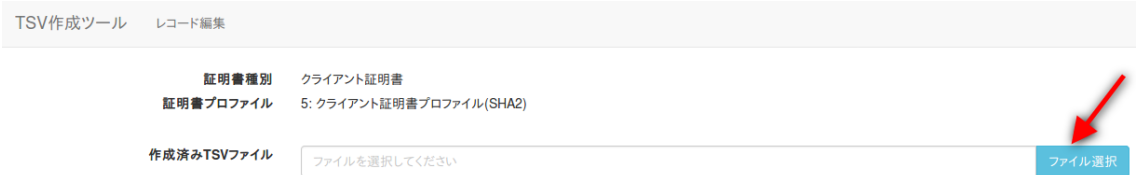

#### 図 **44** クライアント証明書 **-** 更新申請用 **TSV -** 作成済み **TSV** 読込

ファイルを選択後、「読込」をクリックすることで、選択した TSV ファイルの 全レコードが、作成中の TSV の末尾に連結される。また同一画面で複数の TSV ファイルを読み込んだ場合、後から読み込んだ TSV ファイルのレコードが末尾 になるように順次連結される。

*2.2.2.2.2.* 証明書ファイル読込

「証明書ファイル読込」の「ファイル選択」をクリックし、読み込む証明書フ ァイルを選択する。

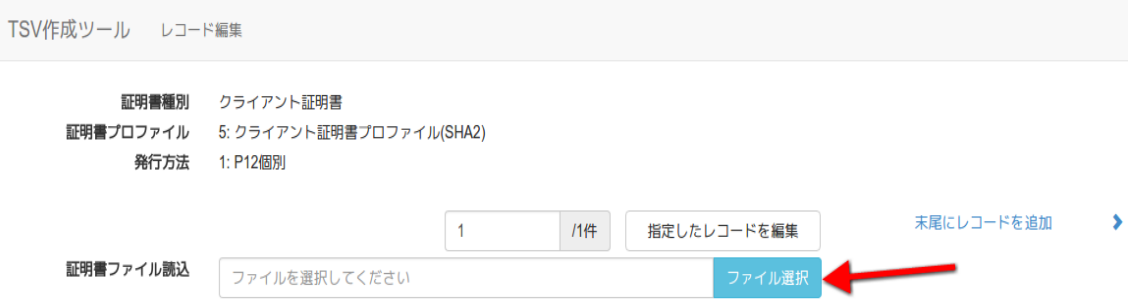

#### 図 **45** クライアント証明書 **-** 更新申請用 **TSV -** 証明書ファイル選択

ファイルを選択後、「読込」をクリックすることで、選択した証明書ファイル の情報から「主体者 DN」、「失効対象証明書シリアル番号」を自動判別し、主 体者 DN 入力欄、失効対象証明書シリアル番号入力欄にそれぞれ設定される。

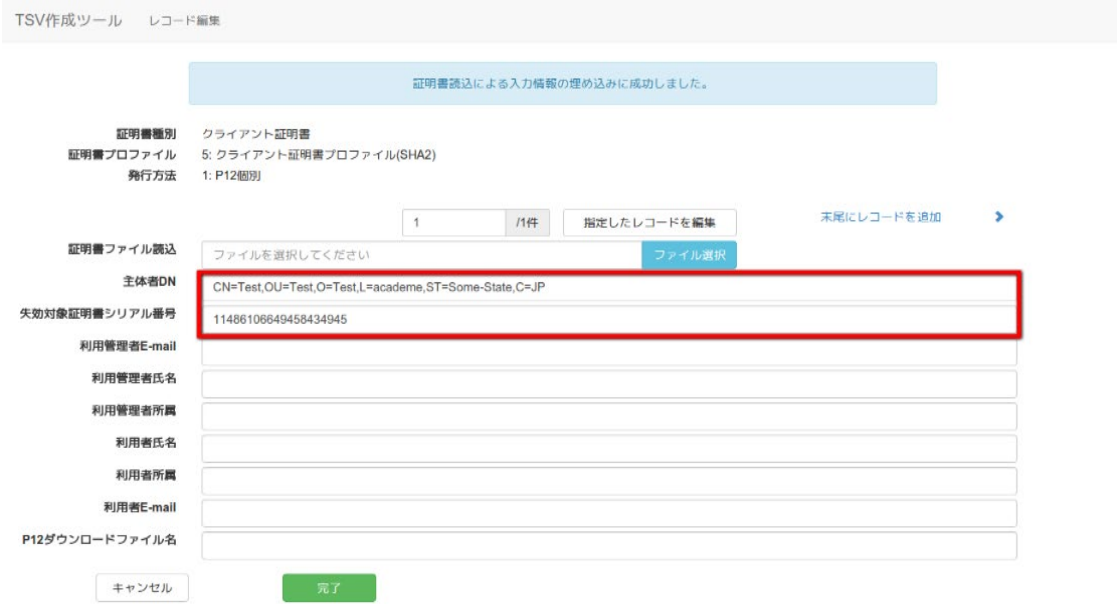

#### 図 **46** クライアント証明書 **-** 更新申請用 **TSV -** 証明書ファイル読込完了

#### *2.2.2.2.3.* データ入力

「発行方法」を選択 [\(図](#page-28-0) 47 番号 1)、「主体者 DN」、「失効対象証明書シリ アル番号」、「利用管理者 E-mail」、「利用者 E-mail」、「利用管理者所属」、 「P12 ダウンロードファイル名」をそれぞれ入力する。 「利用管理者氏名」、

「利用者氏名」、「利用者所属」、「アクセス PIN」は必須入力ではないので必 要があれば入力する。 「発行方法」に「2:P12 一括」を選択した場合は、「利 用者 E-mail」の入力は任意となる[\(図](#page-28-0) 47 番号 2)。

データ入力後、「完了」をクリックすることで TSV が作成される[\(図](#page-28-0) 47 番号 3)。

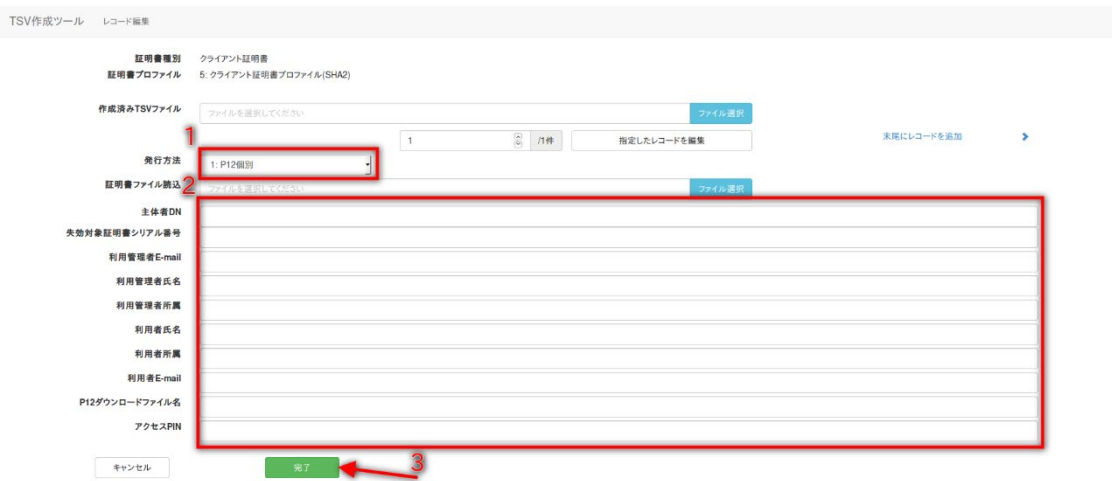

### 図 **47** クライアント証明書 **-** 更新申請用 **TSV -** データ入力

## <span id="page-28-0"></span>*2.2.2.2.4. TSV* ファイル出力

TSV 作成後、「ダウンロード」をクリックすることで、TSV ファイルがダウンロ ードされる。

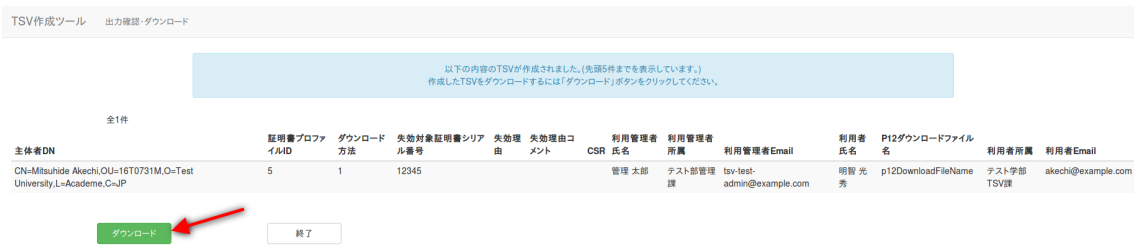

## 図 **48** クライアント証明書 **-** 更新申請用 **TSV - TSV** ファイル出力

#### *2.2.2.2.5.* 終了

「終了」をクリックすることで TSV の作成を終了する。

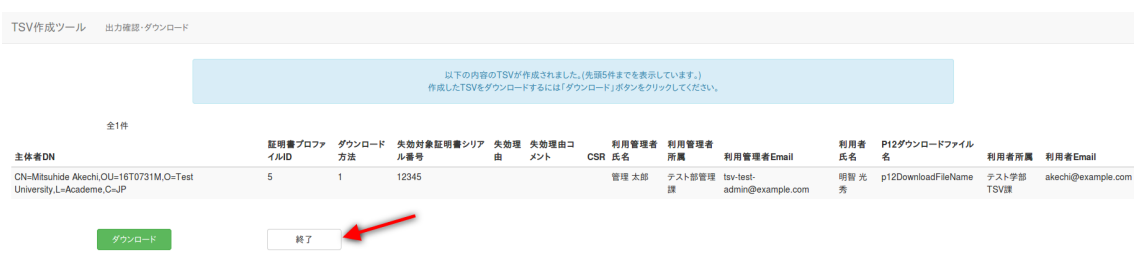

## 図 **49** クライアント証明書 **-** 更新申請用 **TSV -** 終了

#### **2.2.2.3.** 失効申請用 **TSV** ファイルの作成

「TSV ファイル種別」のセレクトボックスが「失効申請用 TSV」を選択している ことを確認する。 「この内容で作成を開始」をクリックすることで TSV の作成 を開始する。

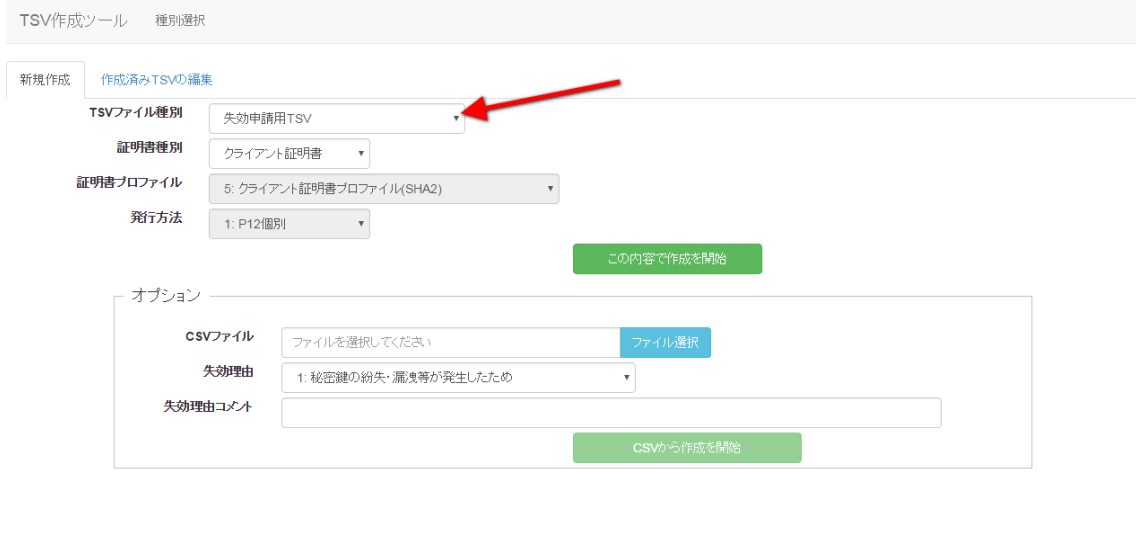

キャンセル

#### 図 **50** クライアント証明書 **-** 失効申請用 **TSV**

TSV を作成するための情報を CSV ファイルからインポートすることで、複数レ コードの一括作成が出来る。 オプションエリア「CSV ファイル」の「ファイル 選択」をクリックし、読み込む CSV ファイルを選択する。CSV に記述した内容 がレコードの「主体者 DN」、「失効対象証明書シリアル番号」、「利用管理者 E-mail」にそれぞれ設定される。 上記に加えてオプション欄の「失効理由」を 選択、「失効理由コメント」を入力後、「CSV から作成を開始」をクリックする ことで、TSV の作成を開始する。

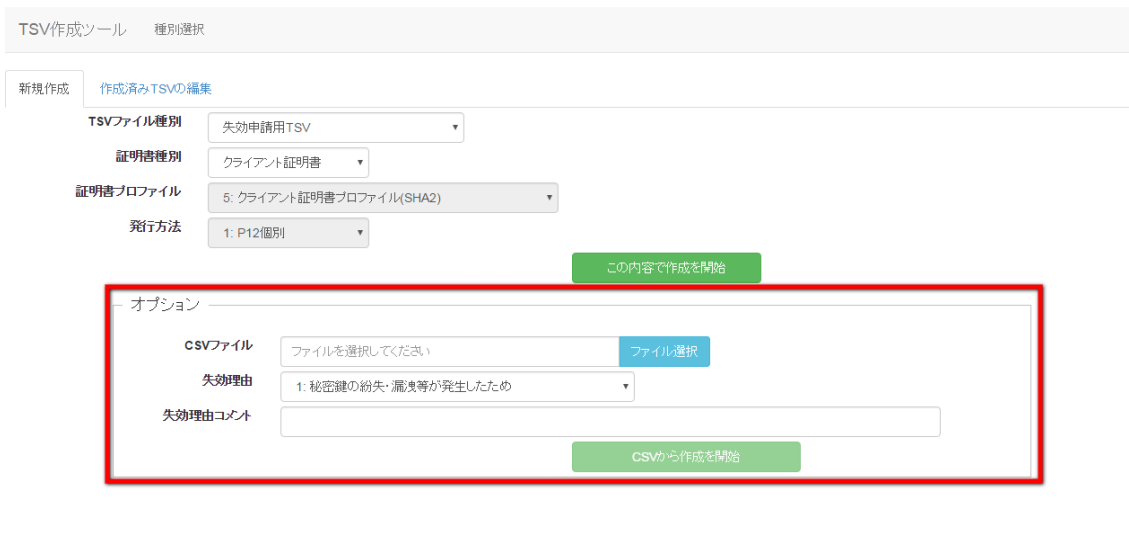

## キャンセル

#### 図 **51** クライアント証明書 **-** 失効申請用 **TSV - CSV** 取込

#### *2.2.2.3.1.* 作成済み *TSV* ファイル読込

作成済み TSV ファイル」の「ファイル選択」をクリックし、読み込む TSV ファ イルを選択する。

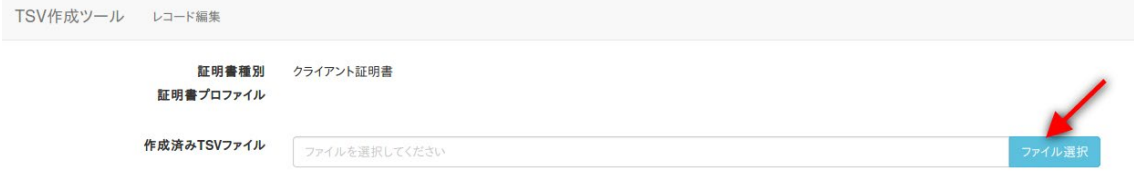

#### 図 **52** クライアント証明書 **-** 失効申請用 **TSV –** 作成済み **TSV** 読込

ファイルを選択後、「読込」をクリックすることで、選択した TSV ファイルの 全レコードが、作成中の TSV の末尾に連結される。また同一画面で複数の TSV ファイルを読み込んだ場合、後から読み込んだ TSV ファイルのレコードが末尾 になるように順次連結される。

#### *2.2.2.3.2.* 証明書ファイル読込

「証明書ファイル読込」の「ファイル選択」をクリックし、読み込む証明書フ ァイルを選択する。

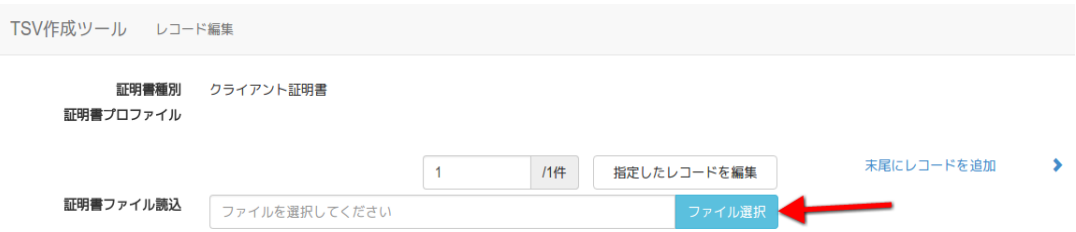

#### 図 **53** クライアント証明書 **-** 失効申請用 **TSV -** 証明書ファイル選択

ファイルを選択後、「読込」をクリックすることで、選択した証明書ファイル の情報から「主体者 DN」、「失効対象証明書シリアル番号」を自動判別し、主 体者 DN 入力欄、失効対象証明書シリアル番号入力欄にそれぞれ設定される。

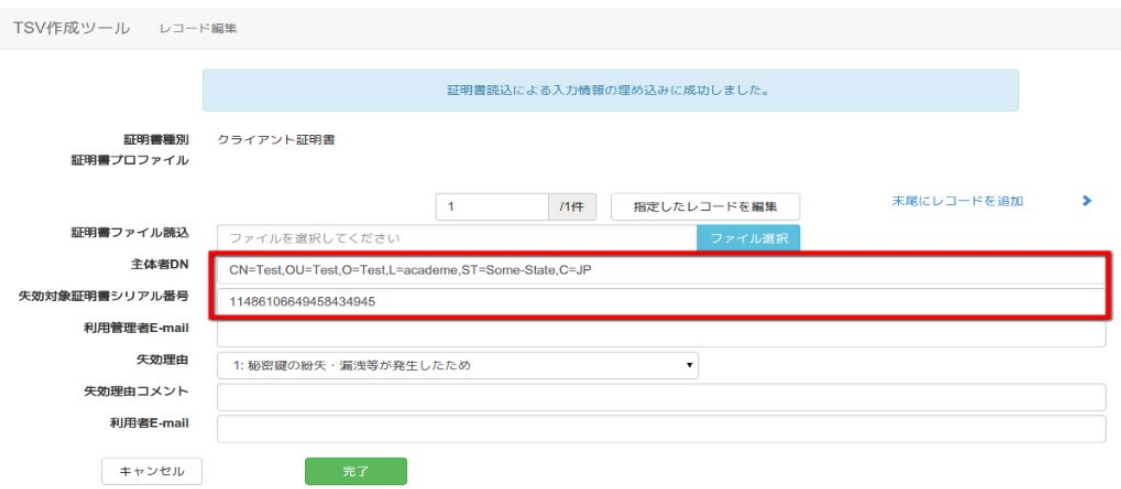

#### 図 **54** クライアント証明書 **-** 失効申請用 **TSV -** 証明書ファイル読込完了

#### *2.2.2.3.3.* データ入力

「主体者 DN」、「失効対象証明書シリアル番号」、「利用管理者 E-mail」をそ れぞれ入力、「失効理由」の選択を行う。「失効理由コメント」、「利用者 E-mail」 は必須入力ではないので必要があれば入力する[\(図](#page-32-0) 55 番号 1)。 データ入力 後、「完了」をクリックすることで TSV が作成される[\(図](#page-32-0) 55番号 2)。

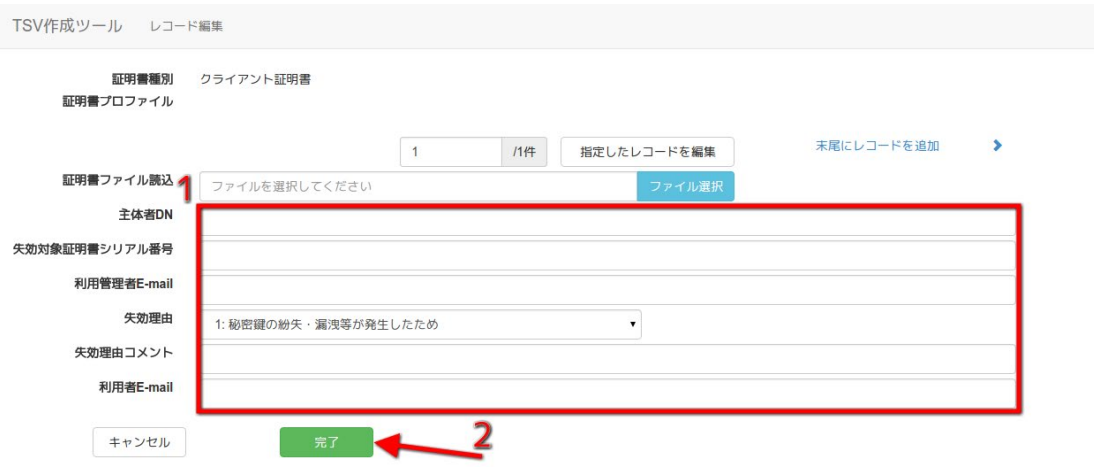

## <span id="page-32-0"></span>図 **55** クライアント証明書 **-** 失効申請用 **TSV -** データ入力

### *2.2.2.3.4. TSV* ファイル出力

TSV 作成後、「ダウンロード」をクリックすることで、TSV ファイルがダウンロ ードされる。

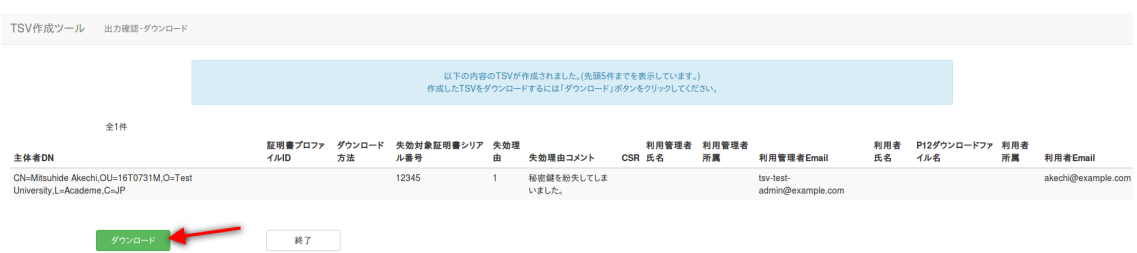

### 図 **56** クライアント証明書 **-** 失効申請用 **TSV - TSV** ファイル出力

#### *2.2.2.3.5.* 終了

「終了」をクリックすることで TSV の作成を終了する。

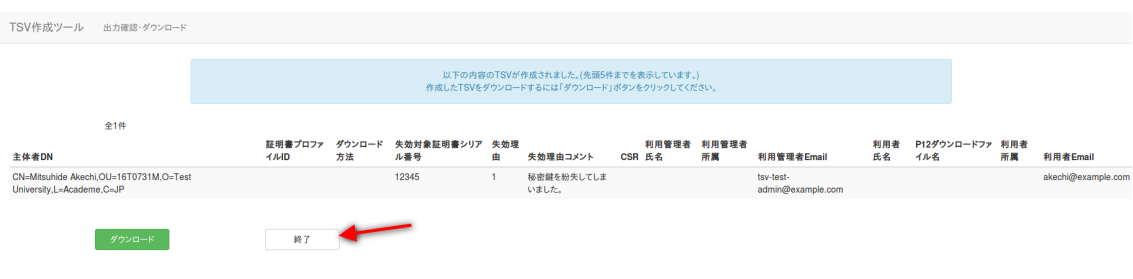

#### <span id="page-33-0"></span>図 **57** クライアント証明書 **-** 失効申請用 **TSV -** 終了

### **2.2.3.**利用管理者情報更新申請用 **TSV**

「TSV ファイル種別」のセレクトボックスが「利用管理者情報更新申請用 TSV」 を選択していることを確認する。「この内容で作成を開始」をクリックするこ とで TSV の作成を開始する。

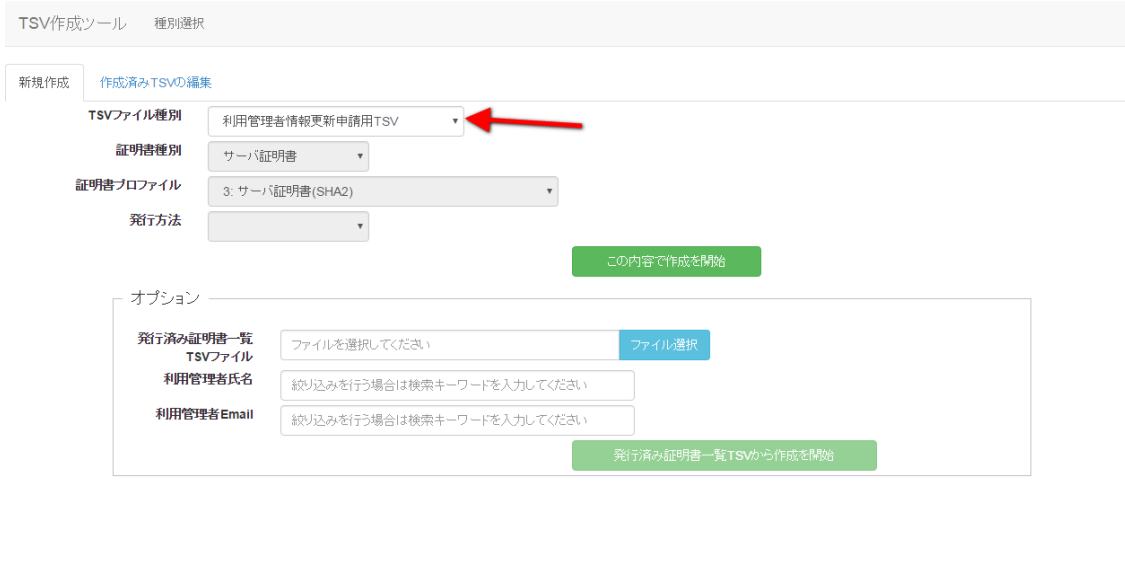

キャンセル

#### 図 **58** 利用管理者情報更新申請用 **TSV**

発行済み証明書一覧の TSV を読込、現在有効な全ての証明書について利用管 理者情報更新申請を行う TSV ファイルの作成が出来る。オプションエリア「発 行済み証明書一覧 TSV ファイル」の「ファイル選択」をクリックし、読み込む TSV ファイルを選択する。TSV に記述した内容がレコードの「申請 ID」、「サ ーバ FQDN」、「利用管理者 E-mail」、「利用管理者氏名」、「利用管理者所属」 にそれぞれ設定される。

また「利用管理者氏名」、「利用管理者 E-mail」に入力した内容と、「有効

期限切れ」、「失効済み」ラジオボタン選択状態により、利用管理者情報更新 申請対象の証明書の絞り込みが出来る。

上記内容をそれぞれ入力後、「発行済み証明書一覧 TSV から作成を開始」を クリックすることで、TSV の作成を開始する。

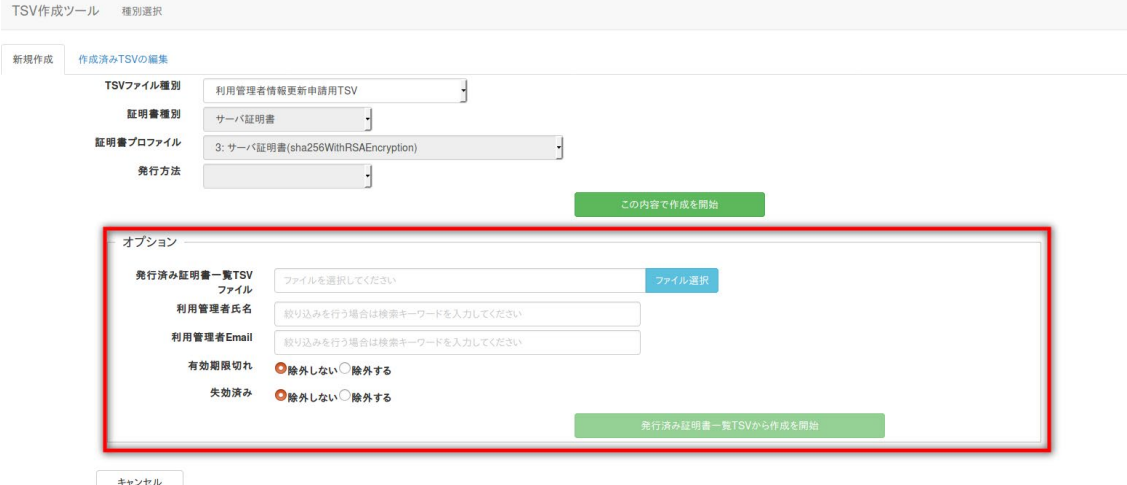

#### 図 **59** 利用管理者情報更新申請用 **TSV – TSV** 取込

#### <span id="page-34-0"></span>**2.2.3.1.** 作成済み **TSV** ファイル読込

作成済み TSV ファイル」の「ファイル選択」をクリックし、読み込む TSV ファ イルを選択する。

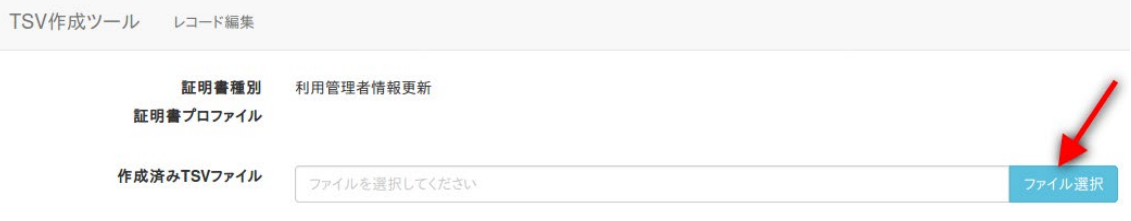

#### 図 **60** 利用管理者情報更新申請用 **TSV –** 作成済み **TSV** 読込

ファイルを選択後、「読込」をクリックすることで、選択した TSV ファイルの 全レコードが、作成中の TSV の末尾に連結される。また同一画面で複数の TSV ファイルを読み込んだ場合、後から読み込んだ TSV ファイルのレコードが末尾 になるように順次連結される。

#### **2.2.3.2.** データ入力

「申請 ID」の入力を行う。「サーバ FQDN」、「利用管理者 E-mail」、「利用 管理者氏名」、「利用管理者所属」は必須入力ではないので必要があれば入力 する[\(図](#page-35-0) 61 番号 1)。データ入力後、「完了」をクリックすることで TSV が作 成される[\(図](#page-35-0) 61 番号 2)。

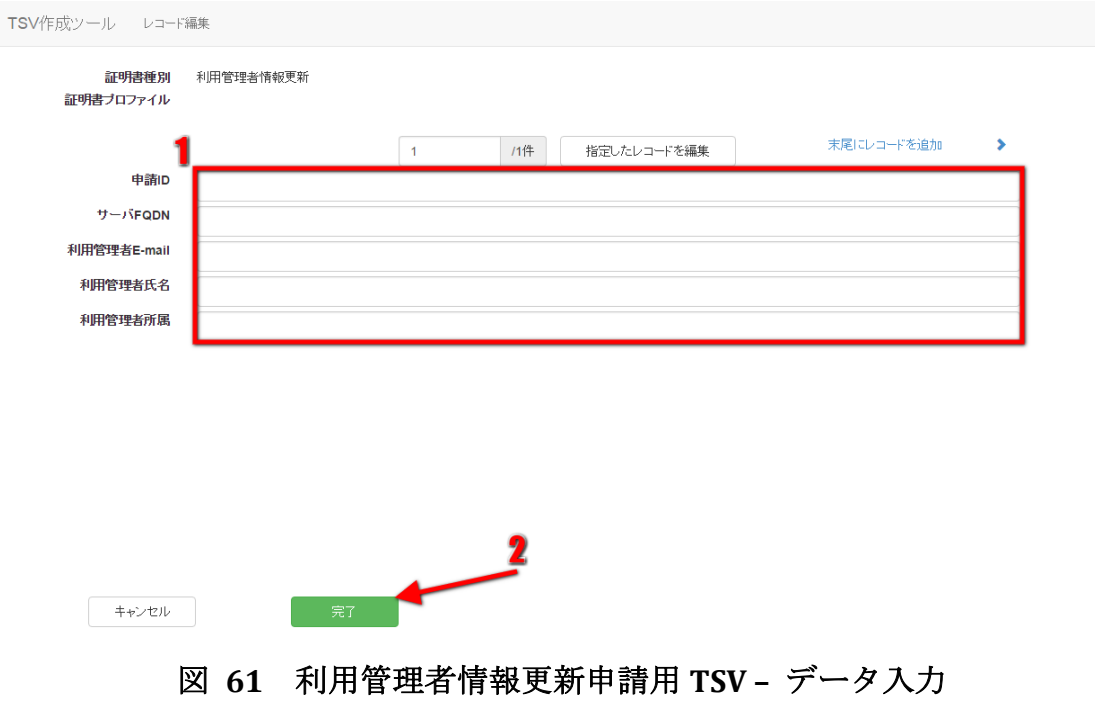

#### <span id="page-35-0"></span>**2.2.3.3.** 利用管理者情報一括更新

利用管理者情報一括更新を行う場合[、図](#page-34-0) 59 で示した TSV 取込の際に検索条件 を指定し、更新対象の利用管理者を抽出する必要がある。

上記を行いレコード編集画面に遷移した場合、「抽出したレコードを一括編集」 が表示される。

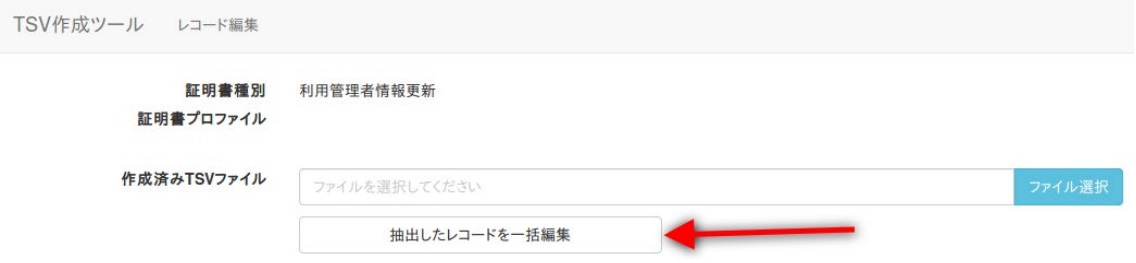

#### 図 **62** 利用管理者情報更新申請用 **TSV -** 抽出したレコードを一括編集

「抽出したレコードを一括編集」をクリックすると、レコード一括編集画面に 遷移する。

上記画面で更新後の利用管理者情報を入力[\(図](#page-36-1) 63番号1)し、完了をクリック すると[\(図](#page-36-1) 63 番号 2)、抽出した利用管理者情報を入力内容で更新した TSV が 作成される。

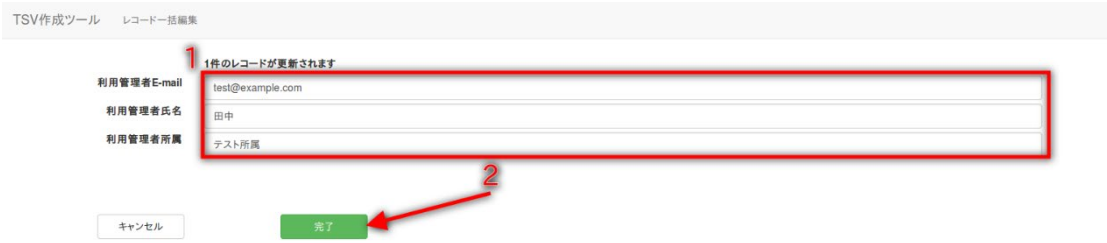

#### 図 **63** 利用管理者情報更新申請用 **TSV –** レコード一括編集

#### <span id="page-36-1"></span>**2.2.3.4. TSV** ファイル出力

TSV 作成後、「ダウンロード」をクリックすることで、TSV ファイルがダウンロ ードされる。

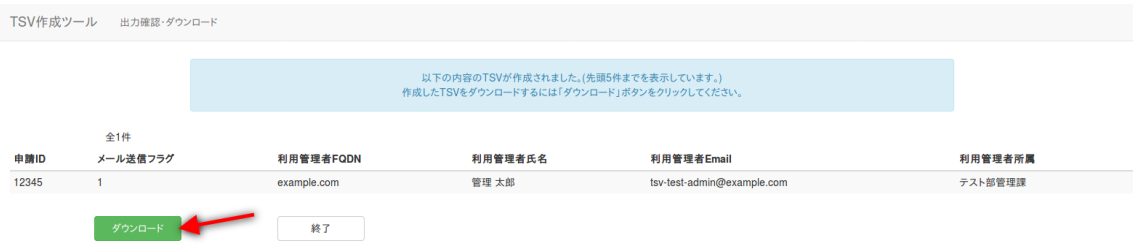

### 図 **64** 利用管理者情報更新申請用 **TSV – TSV** ファイル出力

#### **2.2.3.5.** 終了

「終了」をクリックすることで TSV の作成を終了する。

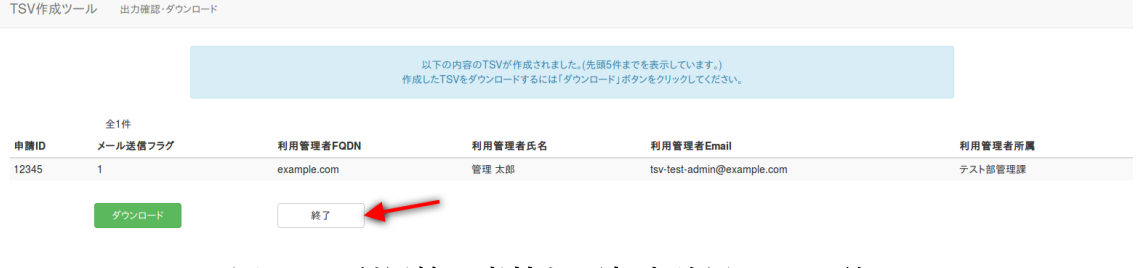

#### 図 **65** 利用管理者情報更新申請用 **TSV –** 終了

## <span id="page-36-0"></span>**2.3.**作成済み **TSV** 編集

トップメニュー画面の「作成開始」をクリックする(図 8 参照)。 種別選択画面に遷移後、「作成済み TSV の編集」タブリンクをクリックし、種 別選択画面作成済み TSV 編集画面に遷移することを確認する。

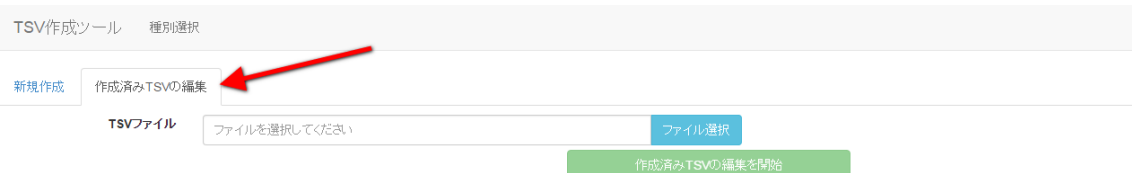

キャンセル

## 図 **66** 種別選択 **–** 作成済み **TSV** 編集

## <span id="page-37-0"></span>**2.3.1.TSV** ファイル読込

「ファイル選択」[\(図](#page-37-1) 67番号1)をクリックし、読み込む TSV ファイル選択後、 「作成済み TSV の編集を開始」[\(図](#page-37-1) 67番号2)をクリックすることで、選択し た TSV のレコード編集画面に遷移する。

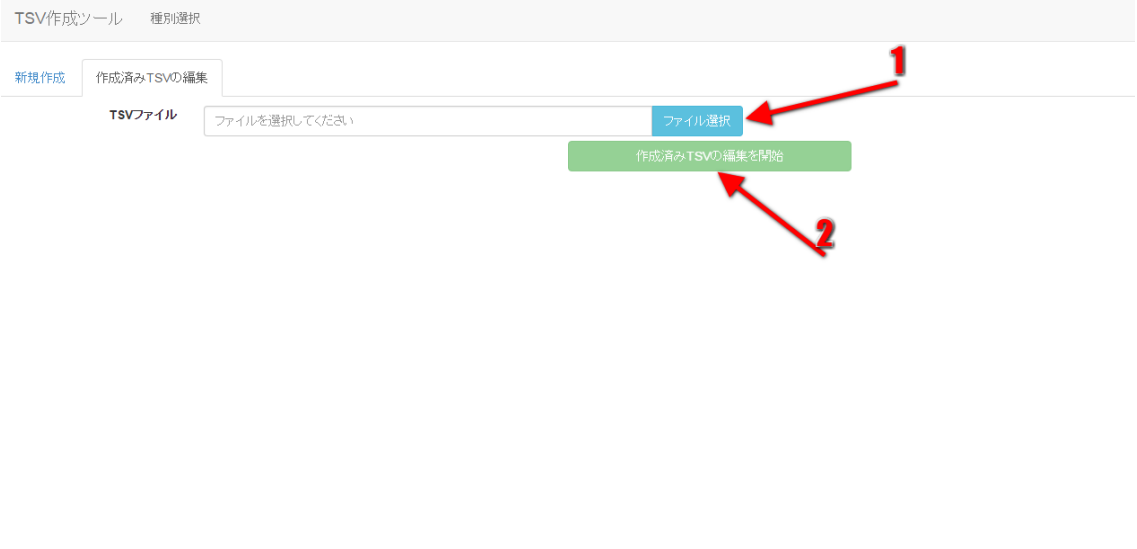

<span id="page-37-1"></span> $-+220$ 

## 図 **67** 作成済み **TSV** 編集 **– TSV** ファイル読込

作成済み TSV 編集画面で読込可能な TSV ファイル種別と読込後に遷移する編 集画面の対応を表 1 に示す。

| TSV ファイル種別        | 該当する TSV 編集画面 (当マニュアルの項目番) |
|-------------------|----------------------------|
| サーバ証明書発行申請ファイル    | 2.2.1.1                    |
| サーバ証明書更新申請ファイル    | 2.2.1.2                    |
| サーバ証明書失効申請ファイル    | 2.2.1.3                    |
| クライアント証明書発行申請ファイル | 2.2.2.1                    |
| クライアント証明書更新申請ファイル | 2222                       |
| クライアント証明書失効申請ファイル | 2.2.2.3                    |
| 利用管理者情報更新申請ファイル   | 224                        |

表 **1** 作成済み **TSV** 編集 **–** 読込可能 **TSV** 種別

レコード編集画面の操作については TSV 新規作成機能で説明した内容と同様 であるため割愛する。

## <span id="page-38-0"></span>**2.4.**エラーが発生した場合には

TSV ツールを利用中にエラーが発生した場合[、図](#page-38-1) 68 のようにエラーメッセージ が赤色で表示される。

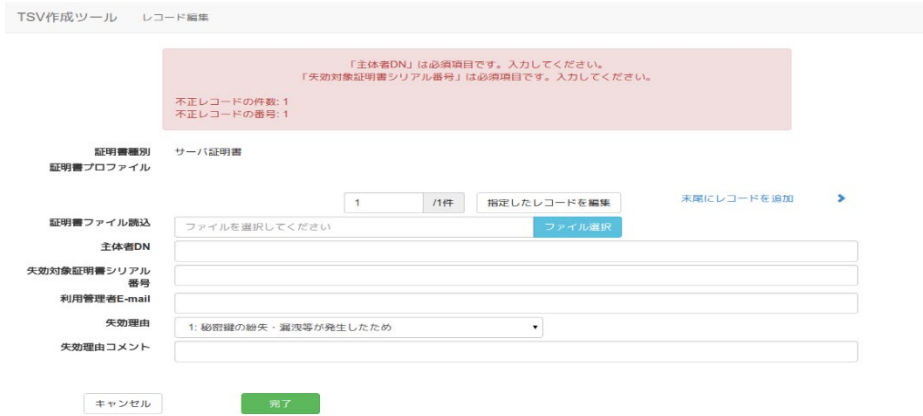

図 **68** エラーメッセージ

<span id="page-38-1"></span>TSV ツール利用時によく目にすると思われるエラーメッセージ、またその原因・ 解決方法をまとめた表を以下に示す。

表 **2** 主なエラーメッセージ

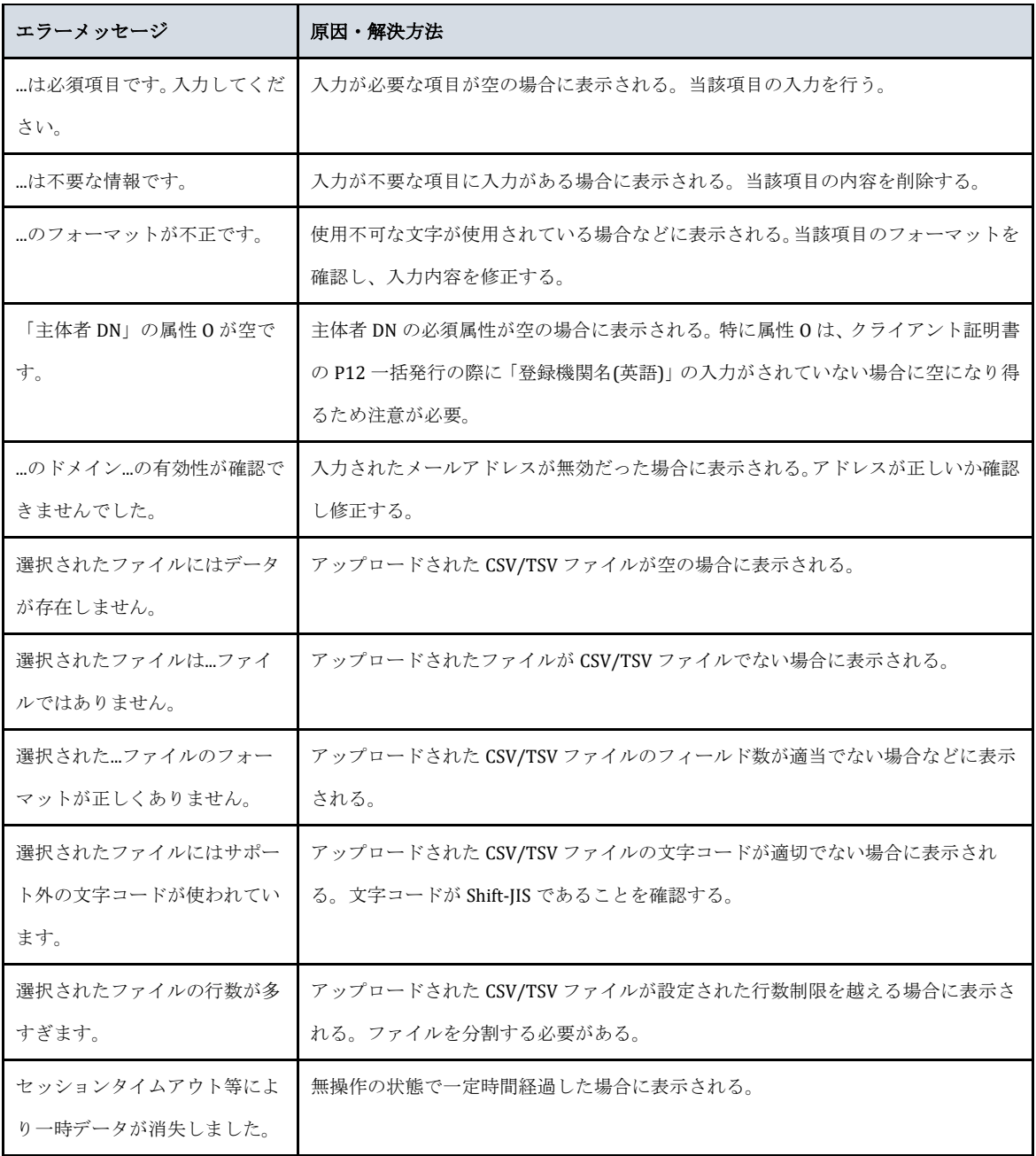

## <span id="page-40-0"></span>**3.** 管理者向け情報

本章では TSV ツールの管理者向けの手順や説明を記載する。

## <span id="page-40-1"></span>**3.1.**セットアップ手順

ここでは TSV ツールを特定のサーバにセットアップする手順を記載する。最低 限の手順のみを記述するため、必要に応じて追加手順を実施されたい。

## <span id="page-40-2"></span>**3.1.1.**想定するセットアップ環境

本手順では CentOS 6 系 OS 環境下に TSV ツールをセットアップする前提とする。 また、OS は既にインストール済み、sudo が利用可能なユーザ(operator とする) が登録済みであるものとする。

また、予め以下のように sudo 実行時に環境変数 PATH が引き継がれるよう設定 しておくこと。

\$ {

 echo 'Defaults !secure\_path' echo 'Defaults env\_keep += "PATH"' echo 'operator ALL=(ALL) ALL' } | sudo tee -a /etc/sudoers.d/operator

#### **3.1.1.1. SELinux** の無効化、**iptables** の設定

SELinux の無効化を行う。

```
 $ sudo cp /etc/sysconfig/selinux{,.orig}
$ sudo vim /etc/sysconfig/selinux
$ sudo diff -u /etc/sysconfig/selinux{.orig,}
--- /etc/sysconfig/selinux.orig 2016-01-18 18:19:31.057356294 +0900
+++ /etc/sysconfig/selinux 2016-01-18 18:19:44.116354782 +0900
@@ -4,7 +4,7 @@
 # enforcing - SELinux security policy is enforced.
 # permissive - SELinux prints warnings instead of enforcing.
 # disabled - No SELinux policy is loaded.
-SELINUX=enforcing
```
+SELINUX=disabled

# SELINUXTYPE= can take one of these two values:

- # targeted Targeted processes are protected,
- # mls Multi Level Security protection.

iptables の設定を行う。 以下では TSV ツールを 80 番ポートで実行するものと して記述する。

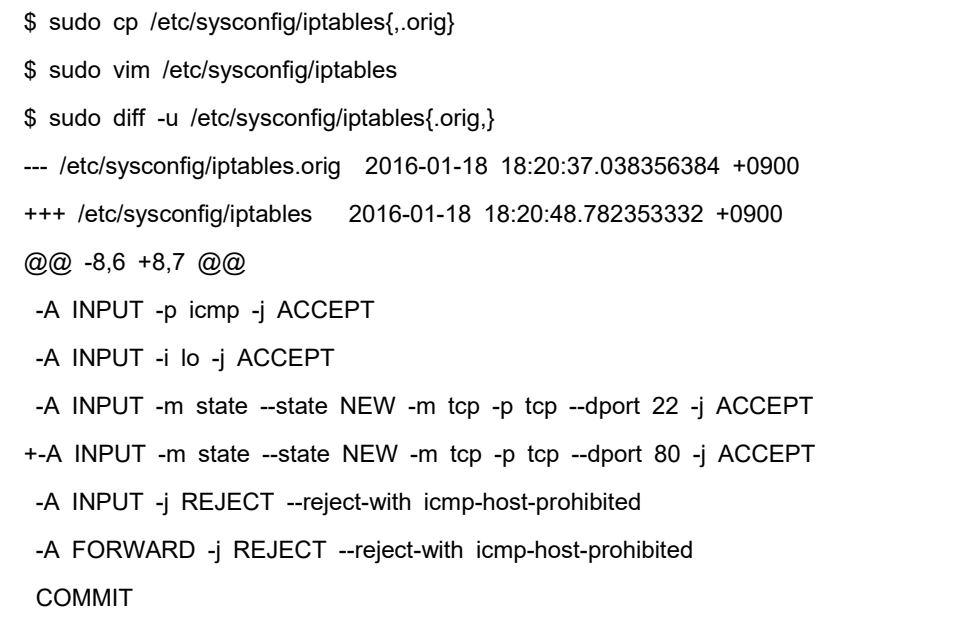

### **3.1.1.2.** パッケージのインストール

### *3.1.1.2.1. EPEL* リポジトリの追加

外部リポジトリで提供されるパッケージを利用可能にする。 環境によって利用 する rpm ファイルが変わるため、以下のコマンドのうち "http://..." 以降は適宜 読み替えること。

\$ sudo rpm -ivh http://dl.fedoraproject.org/pub/epel/6/x86\_64/epel-release-6-8.noarch.rpm

## *3.1.1.2.2.* 開発ツールのインストール

コンパイラや Ruby や Passenger のビルドに必要なライブラリ等をインストール する。

\$ sudo yum -y groupinstall "Development Tools"

\$ sudo yum -y install openssl-devel readline-devel zlib-devel curl-devel libcurl-devel libyaml-devel

#### **3.1.1.3. SQLite** のインストール

一時データの保存に利用する SQLite をインストールする。

\$ sudo yum -y install sqlite sqlite-devel

#### **3.1.1.4. Ruby** のインストール

Ruby をインストールする場合、rpm を取得してインストールする、rvm や rbenv といったバージョン管理システムを使ってインストールする、ソースコードか らコンパイルしてインストールする、などの方法があり、どれを選択しても構 わない。 本資料ではソースコードからコンパイルする方法を記述する。

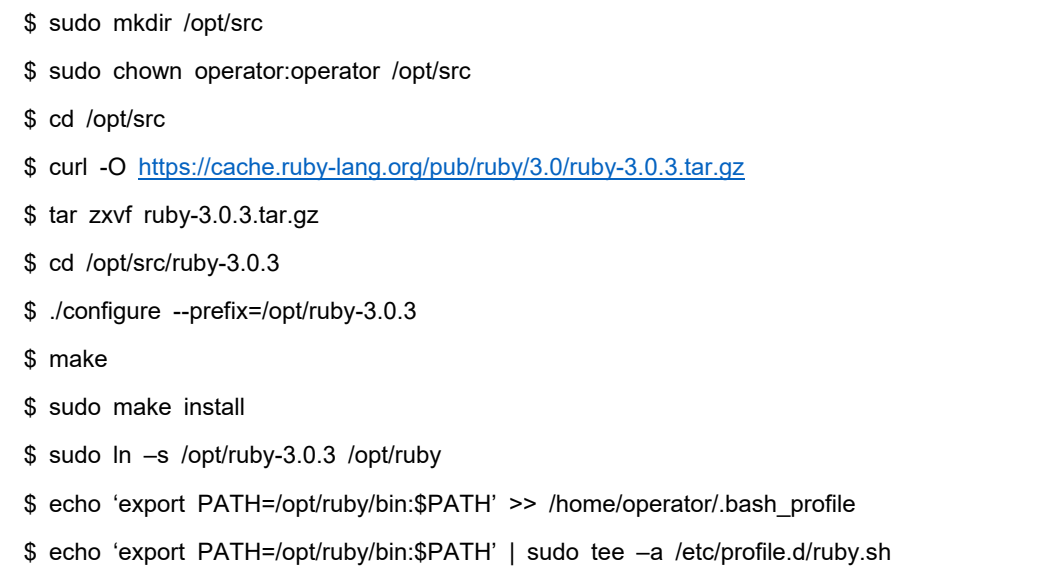

一度ログアウトし再ログインする。sudo で ruby コマンドと gem コマンドが利 用可能であることを確認する。

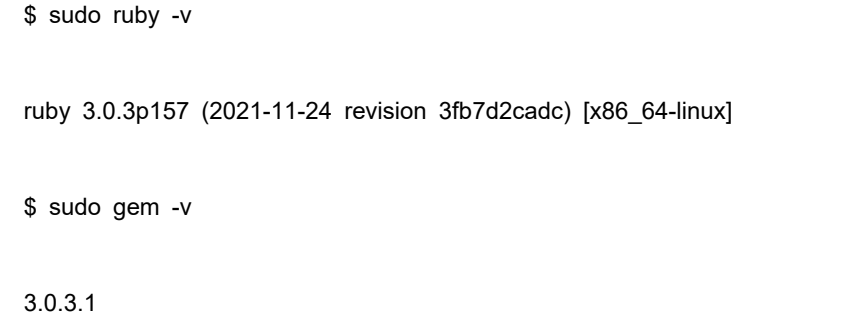

#### *3.1.1.4.1. Bundler* のインストール

gem と呼ばれる Ruby のライブラリ群を管理するためのツールである Bundler を インストールする。

\$ sudo gem install bundler -v '2.3.6' --no-doc

#### **3.1.1.5. Apache** のインストール

Web サーバである Apache をインストールする。

\$ sudo yum install httpd

#### **3.1.1.6. Phusion Passenger** のインストール

アプリケーションサーバである Passenger をインストールする。

\$ sudo gem install passenger --no-doc

\$ sudo yum –y install httpd-devel apr-devel apr-util-devel

\$ sudo passenger-install-apache2-module

インストールの途中で次のようなApacheの設定ファイル用のメッセージが表示 されるため、記録しておくこと。

Please edit your Apache configuration file, and add these lines:

 LoadModule passenger\_module /opt/ruby-3.0.3/lib/ruby/gems/3.0.0/gems/passenger-6.0.12/buildout/ apache2/mod\_passenger.so

<IfModule mod\_passenger.c>

PassengerRoot /opt/ruby-3.0.3/lib/ruby/gems/3.0.0/gems/passenger-6.0.12

PassengerDefaultRuby /opt/ruby-3.0.3/bin/ruby

</IfModule>

After you restart Apache, you are ready to deploy any number of web

applications on Apache, with a minimum amount of configuration!

#### **3.1.1.7. Apache** の設定ファイルの追加

TSV ツールを動かすための Apache 用設定ファイルを作成する。 ここでは /etc/httpd/conf.d/以下の\*.conf ファイルが自動で読み込まれるものとして記述 する。 また、TSV ツールのソースコードの配置場所を/var/lib 以下とするもの として記述する。

/etc/httpd/conf.d/passenger.conf に、Passenger のインストール時に表示された 設定内容を記述する。以下に例を示す。(環境によって異なるため、これをその まま利用しないこと。)

 LoadModule passenger\_module /opt/ruby-3.0.3/lib/ruby/gems/3.0.0/gems/passenger-6.0.12/buildout/ap ache2/mod\_passenger.so

<IfModule mod\_passenger.c>

PassengerRoot /opt/ruby-3.0.3/lib/ruby/gems/3.0.0/gems/passenger-6.0.12

PassengerDefaultRuby /opt/ruby-3.0.3/bin/ruby

</IfModule>

ここではバーチャルホストで TSV ツールを実行する例を示す。

/etc/httpd/conf.d/passenger.conf に以下を記述する。 ポート番号やログファイ ルのパスなどは適宜変更すること。

Apache のバージョンが 2.2 系の場合の例を以下に示す。

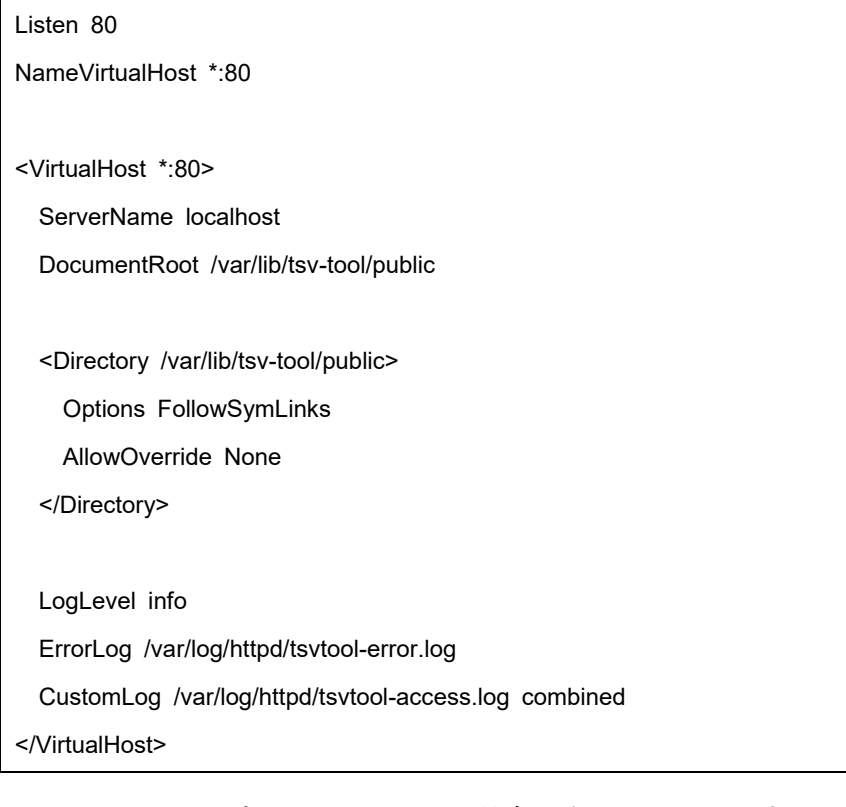

Apache のバージョンが 2.4 系の場合の例を以下に示す。

Listen 80

<VirtualHost \*:80>

ServerName localhost

DocumentRoot /var/lib/tsv-tool/public

<Directory /var/lib/tsv-tool/public>

Options FollowSymLinks

AllowOverride None

Require all granted

</Directory>

LogLevel info

ErrorLog /var/log/httpd/tsvtool-error.log

CustomLog /var/log/httpd/tsvtool-access.log combined

</VirtualHost>

また、以下にドキュメントルート以外で TSV ツールを動作させるための設定例 を Apache のバージョンが 2.2 系の場合を例にして以下に示す。

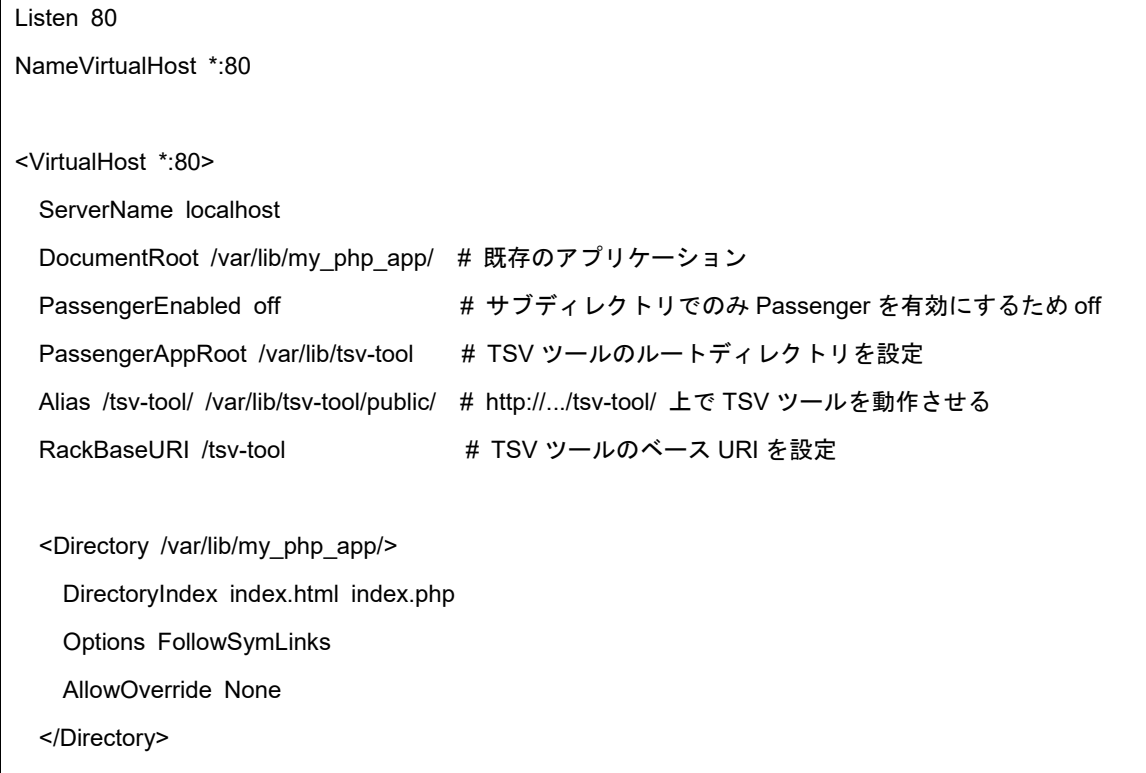

 <Directory /var/lib/tsv-tool/ > PassengerEnabled on # TSV ツールのディレクトリに限り Passenger を有効にする Options FollowSymLinks AllowOverride None </Directory> </VirtualHost>

以下のコマンドで設定内容に問題がないかを確認する。

\$ sudo /etc/init.d/httpd configtest

**3.1.1.8.** ソースコードの配置、ライブラリのインストール、設定ファイルの作成

Apache に設定した通り、/var/lib 配下にソースコードを配置し、TSV ツール用 のライブラリをインストールする。

\$ cd /var/lib/tsv-tool

\$ bundle install

TSV ツール用の設定ファイルを作成する。

\$ cp config/config.yml{.example,}

必要があれば設定を変更する。

\$ vi config/config.yml

Apache を実行するユーザグループで読み書きできるようオーナーを変更する。

\$ sudo chown -R apache:apache /var/lib/tsv-tool

ソースコード配置後、Apache を再起動する。

\$ sudo systemctl reload httpd

## <span id="page-46-0"></span>**3.2.**ディレクトリ構成

以下に TSV ツールのソースコード中、主要なディレクトリやファイルについて 記載する。

ディレクトリ名**/**ファイル 名 説明

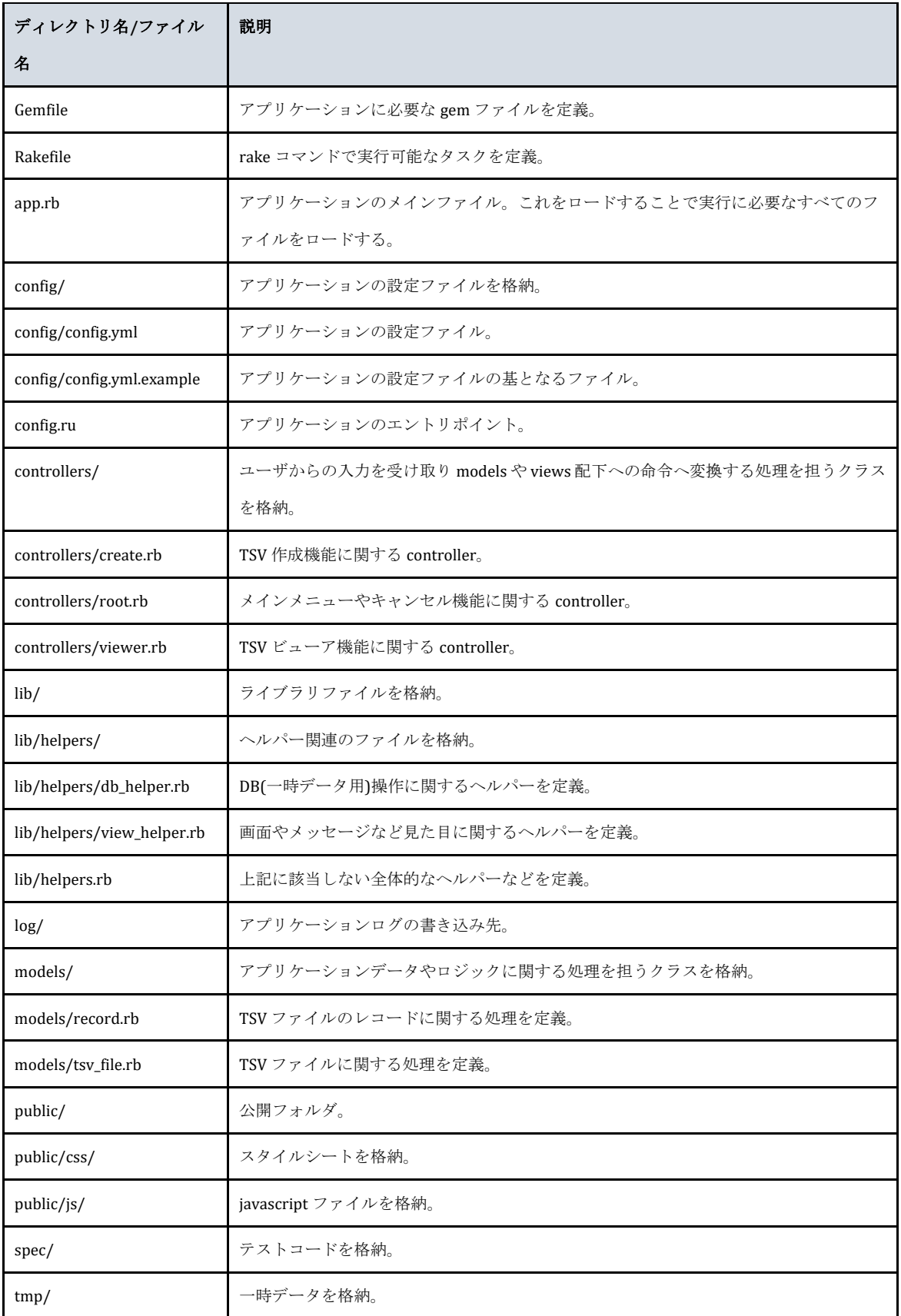

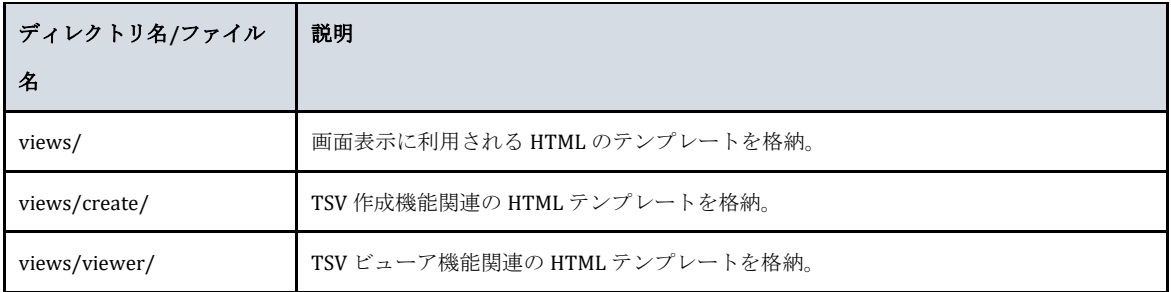

## 表 **3 TSV** ツールディレクトリ構成

## <span id="page-48-0"></span>**3.3.**カスタマイズ **CSS** の配置

TSV ツールではユーザによるインターフェースデザインを可能とする機能を提 供している。 以下のパスにカスタマイズ CSS ファイルを配置することで、スタ イルシートの機能の範囲内で任意のデザイン変更が可能である。 (以下は TSV ツールのソースコードを/var/lib 以下に配置したという前提のパスである。)

/var/lib/tsv-tool/public/css/customize.css